#### **Resolución: 007 del 19/01/2018**

Manual y guía del beneficiario para el Sistema de Exonet

#### **Disponible en**:

[http://www.pgrweb.go.cr/scij/Busqueda/Normativa/Normas/nrm\\_texto\\_completo.aspx?param1=](http://www.pgrweb.go.cr/scij/Busqueda/Normativa/Normas/nrm_texto_completo.aspx?param1=NRTC&nValor1=1&nValor2=85843&nValor3=111148&strTipM=TC) [NRTC&nValor1=1&nValor2=85843&nValor3=111148&strTipM=TC](http://www.pgrweb.go.cr/scij/Busqueda/Normativa/Normas/nrm_texto_completo.aspx?param1=NRTC&nValor1=1&nValor2=85843&nValor3=111148&strTipM=TC)

**Datos generales:**

**Ente emisor: Dirección General de Hacienda**

**Fecha de vigencia desde: 09/02/2018**

**Versión de la norma: 1 de 1 del 19/01/2018**

**Datos de la Publicación:**

**Nº Gaceta: 25 del: 09/02/2018** 

#### **Manual y guía del beneficiario para el Sistema de Exonet**

#### **DIRECCIÓN GENERAL DE HACIENDA**

RES-DGH-007-2018.-Dirección General de Hacienda, a las quince horas con treinta minutos del diecinueve de enero del dos mil dieciocho.

#### **Considerando**:

I.-Que el inciso e) del artículo 7º de la Ley Nº 3022 de fecha 27 de agosto de 1962, denominada "Crea Dirección General de Hacienda en el Ministerio de Hacienda", se establece, entre otras funciones de la Dirección General de Hacienda, es coordinar la labor de todas las oficinas administradoras de rentas públicas, revisar los procedimientos y sistemas empleados y tomar las medidas indispensables para su mejoramiento.

II.-Que el artículo 99, de la Ley Nº 4755 de fecha 03 de mayo de 1971, denominado "Código de Normas y Procedimientos Tributarios", establece que los órganos de la Administración Tributaria del Ministerio de Hacienda pueden dictar normas generales para la correcta aplicación de las leyes tributarias, dentro de los límites fijados por las normas legales y reglamentarias pertinentes.

III.-Que el inciso i) del artículo 6 del Decreto Ejecutivo N° 35366-H de fecha 24 de junio de 2009, denominado "Reglamento de Organización y Funciones de la Dirección General de Hacienda", determina como una de las funciones del Director (a) General de Hacienda, emitir las resoluciones, instrucciones o directrices para el logro de los objetivos de la Dirección.

IV.-Que el artículo1 del Decreto Ejecutivo N° 31611 de fecha 07 de octubre de 2010, denominado "Autoriza al Departamento de Exenciones de la Dirección General de Hacienda, para que realice mediante un Sistema de Información Electrónico denominado EXONET el trámite de las solicitudes de exención de tributos para los beneficiarios de incentivos", autoriza la Departamento de Gestión de Exenciones y a los órganos que recomienden el otorgamiento de exenciones ante la Administración Tributaria, la tramitación de las gestiones de exención mediante este Sistema.

V.-Que el artículo 2 del Decreto Ejecutivo N° 31611 de fecha 07 de octubre de 2010, señala que el Sistema EXONET mantendrá a disposición de los usuarios un "Manual del Beneficiario" que describe los requisitos y pasos a seguir para el registro y trámites de las solicitudes de exención de tributos en el Sistema, por lo que resulta necesaria la oficialización y obligatoriedad de este manual y guía para todos los usuarios.

VI.-Que el inciso b) del artículo 4 de la Ley Nº 8220 de fecha 04 de marzo de 2002, denominada "Protección al Ciudadano del Exceso de Requisitos y Trámites Administrativos", se hace necesario dar publicidad a todo manuales nuevo que afecte a terceros. **Por lo tanto,**

#### LA DIRECCIÓN GENERAL DE HACIENDA, ESTABLECE:

#### "MANUAL Y GUÍA DEL BENEFICIARIO PARA

#### EL SISTEMA DE EXONET"

Artículo 1º-**Alcances**. El uso del "Manual y Guía del beneficiario para el sistema de EXONET" es de carácter obligatorio para todos los beneficiarios que tramiten exoneraciones ante el Departamento de Gestión de Exenciones, el cual está dirigido a entregar las pautas de operación del Sistema EXONET, con el fin de que el beneficiario pueda completar de manera ágil y efectiva los formularios de solicitud de exención, que<br>para de efecto, están de disposición en la dirección para el efecto, están a disposición en la dirección electrónica <http://www.hacienda.go.cr/> exenciones/exsolbnf.aspx?INS,0.

*(Nota de Sinalevi: Los formularios de solicitud de exención fueron descargados de la página [Ministerio de Hacienda,](http://www.hacienda.go.cr/exenciones/exsolbnf.aspx?INS.0) y se transcriben a continuación:)*

# Sistema de Exoneraciones de Impuestos  $\frac{1}{\cos \theta}$

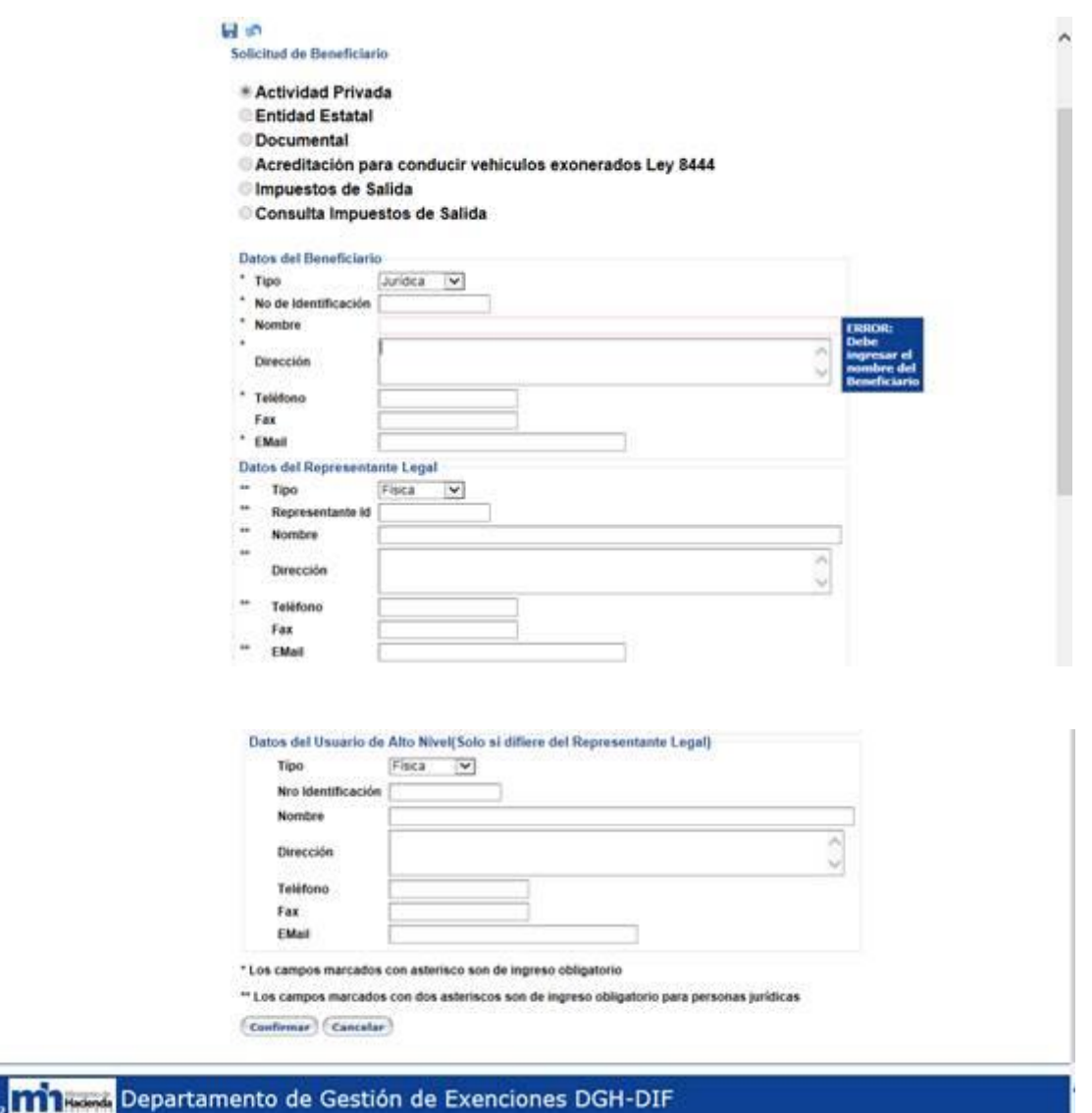

#### **Ficha [articulo](http://www.pgrweb.go.cr/scij/Busqueda/Normativa/Normas/nrm_articulo.aspx?param1=NRA&nValor1=1&nValor2=85843&nValor3=111148&nValor5=2)**

Login

Artículo 2º-**Publicación y acceso**. El citado Manual y Guía del Beneficiario se encuentra ubicado y puede ser descargado desde la Internet en el sitio oficial del Ministerio de Hacienda, en la dirección electrónica <http://www.hacienda.go.cr/contenido/12516-> gestionpara-exoneraciones o siguiendo la ruta: [www.hacienda.](http://www.hacienda/) go.cr, otros servicios, exoneraciones, Gestión para Exoneraciones.

*(Nota de Sinalevi: El* Manual y Guía del Beneficiario fue descargado de la página [Ministerio](http://www.hacienda.go.cr/docs/5a626fa695b47_manext.pdf)  [de Hacienda,](http://www.hacienda.go.cr/docs/5a626fa695b47_manext.pdf) y s etranscribe a continuación:)

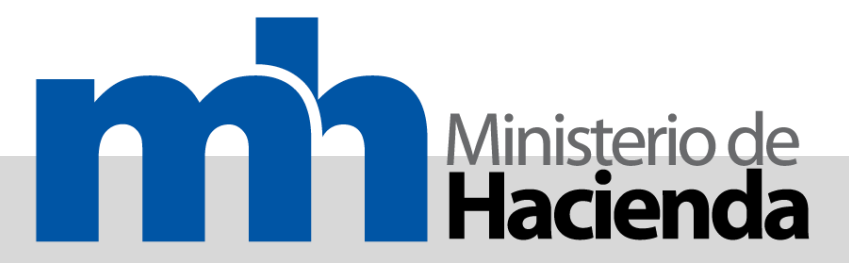

**Manual del Beneficiario** 

**Sistema EXONET**

**Departamento de Gestión de Exenciones** 

DIRECCIÓN GENERAL DE HACIENDA

2017

# Contenido

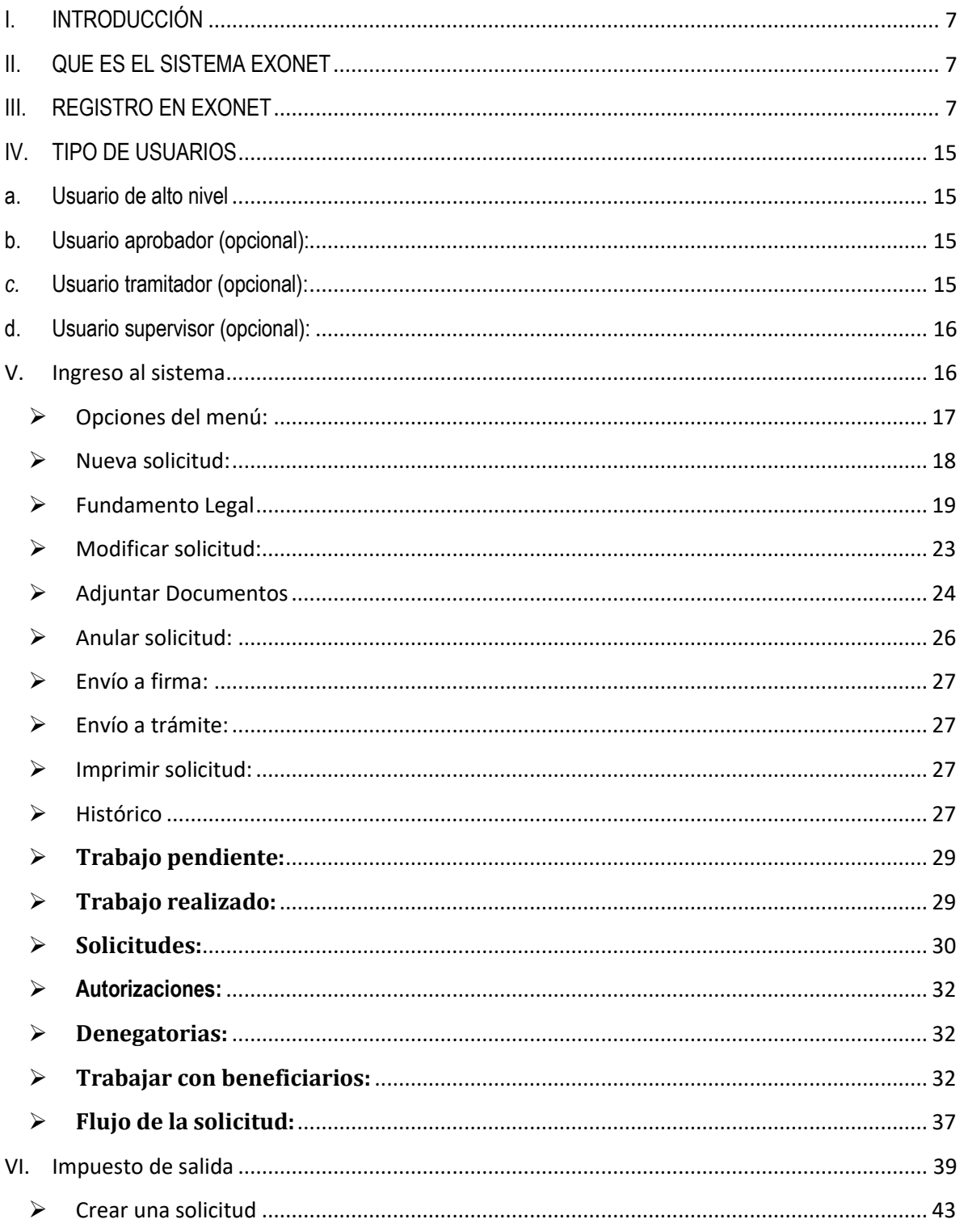

# <span id="page-6-0"></span>**I. INTRODUCCIÓN**

El presente documento está dirigido a entregar las pautas de operación del Sistema de Exonet. Este sistema permite la gestión de exoneraciones otorgadas por el Ministerio de Hacienda, específicamente a través de la Dirección General de Hacienda.

Mediante Decreto Ejecutivo N° 31611-H de fecha 29 de enero de 2004, se exige la utilización del Sistema EXONET para la gestión y trámite de las solicitudes de exención de tributos, así como las demás gestiones relacionada con estas, ante el Departamento de Gestión de Exenciones de la División de Incentivos Fiscales.

# <span id="page-6-1"></span>**II. QUE ES EL SISTEMA EXONET**

EXONET es un Sistema de Información Electrónico para la gestión y trámite de las solicitudes de exención de tributos, así como las demás gestiones relacionadas con estas, ante el Departamento de Gestión de Exenciones de la División de Incentivos Fiscales de la Dirección General de Hacienda del Ministerio de Hacienda.

# <span id="page-6-2"></span>**III. REGISTRO EN EXONET**

El interesado debe conectarse vía Internet a la siguiente dirección:

<http://www.hacienda.go.cr/exenciones/exsolbnf.aspx?INS,0>

Una vez que el beneficiario haya ingresado a dicha dirección electrónica, se desplegará una página que indica: "Sistema de exoneraciones de impuestos", Departamento de Gestión de Exenciones DGH-DIF, y aparecerá un cuadro, en el cual se debe hacer clic donde se indica: Solicitud de registro de beneficiario:

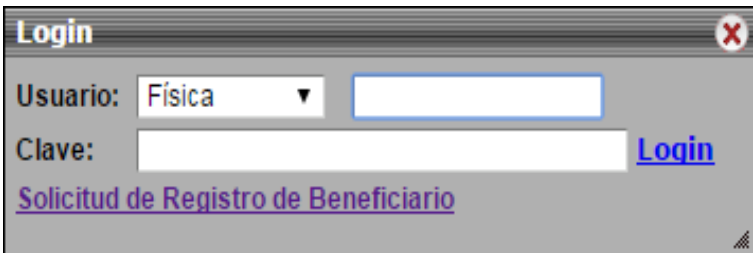

Inmediatamente aparecerá el siguiente formulario:

မျှ ဟ Solicitud de Beneficiario

**Actividad Privada** 

**Entidad Estatal** 

Acreditación para conducir vehículos exonerados Ley 8444

Impuestos de Salida

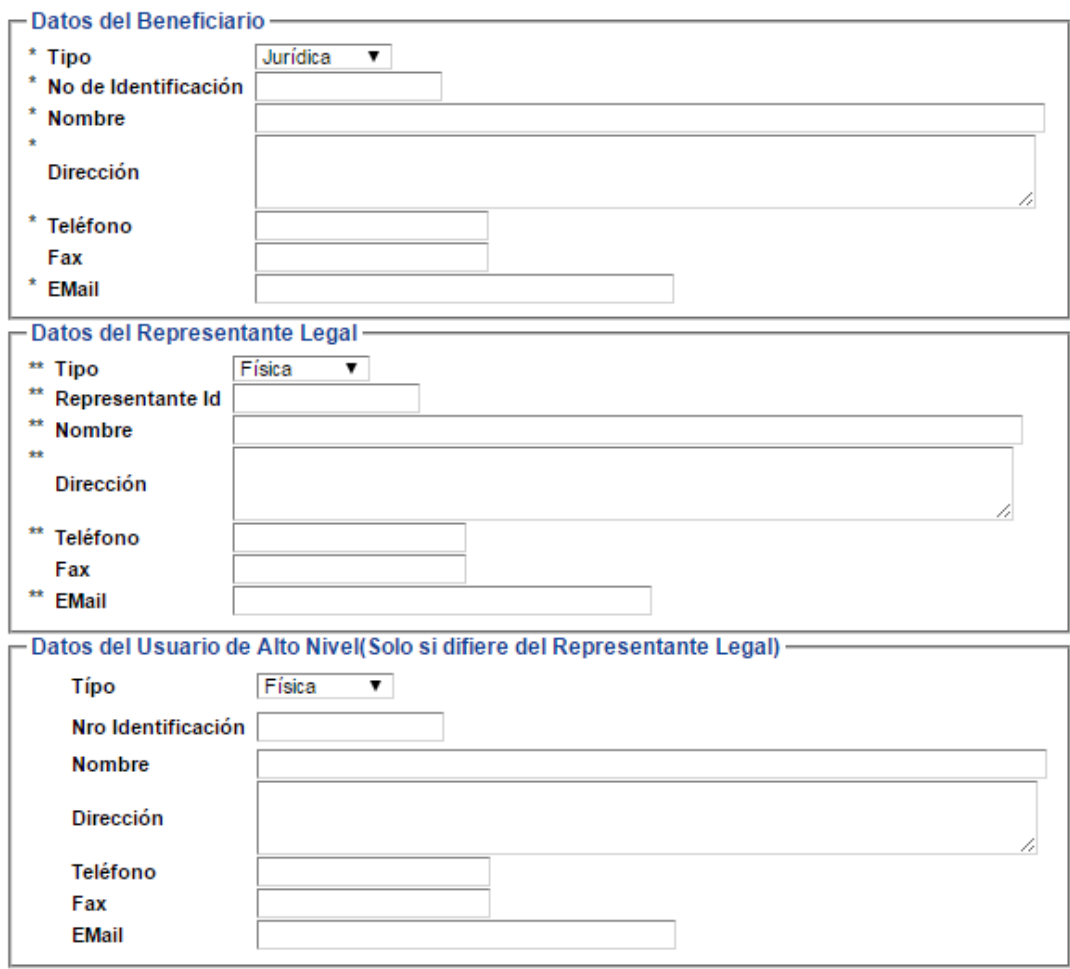

\* Los campos marcados con asterisco son de ingreso obligatorio

\*\* Los campos marcados con dos asteriscos son de ingreso obligatorio para personas jurídicas

Confirmar Cancelar

El beneficiario debe elegir el tipo de actividad que registrará:

- ➢ Actividad privada: A excepción de las entidades estatales, toda persona física o jurídica sujeta al beneficio de una exención.
- ➢ Entidad Estatal: De uso exclusivo para las entidades estatales ya sean Ministerios (y sus adscritas), Instituciones Autónomas y Municipalidades.
- ➢ Acreditación para conducir vehículos exonerados Ley 8444: De uso exclusivo para personas que deban solicitar la autorización correspondiente para poder conducir vehículos adquiridos exentos de impuestos al amparo de la ley 8444, por parte de

personas con discapacidad (nótese que este trámite se realiza *una vez concluida* la exoneración del vehículo Ej.: ya el vehículo posee placas metálicas).

- ➢ Impuestos de salida: De uso exclusivo para las personas que deseen tramitar la exoneración del impuesto de salida para las delegaciones deportivas, culturales y científicas que representaran al país en el exterior, amparado en la Ley 8316 Art. 7 *(ver página 35).*
- 1- En la solicitud de registro de beneficiario se deben completar todos los datos solicitados, todo los que poseen asterisco son datos obligatorios a indicar, entre ellos se encuentran:

#### **Datos del beneficiario:**

- **a- Tipo:** Debe seleccionar el tipo de beneficiario:
	- $\triangleright$  Jurídica: exclusivamente cuando se trate de persona jurídica
	- ➢ Física: exclusivamente cuando se trate de ciudadanos costarricenses.
	- ➢ Residencia: Cuando se trate de una persona física con cedula de residencia.
	- ➢ Pasaporte o carnet: Exclusivamente cuando se trate de extranjeros, debiendo seleccionar según corresponda. **(***Los funcionarios extranjeros de las misiones y organismos internacionales deberán seleccionar la opción "Pasaporte" e indicar el número de identificación "DIDI" emitido por el Ministerio de Relaciones Exteriores y Culto).*
- **b- Número de identificación:** Debe indicar el número de identificación. Si es para personas físicas, el formato a digitar es de nueve dígitos, utilizando ceros sin espacios ni guiones, (ejemplo: 401390049). Cuando el tipo de identificación sea residencia, pasaporte o carnet, se debe digitar tal como aparece en el documento de identidad. Cuando se trata de personas jurídicas, el formato a digitar es de diez dígitos y no se deben utilizar espacio ni guiones (ejemplo: 3101443389).
- **c- Nombre, dirección, teléfono y fax:** Los números de teléfono y fax deben seguir el siguiente formato: 2222-2222.
- **d- Correo electrónico del beneficiario:** Debe indicar el correo electrónico al que le llegarán las comunicaciones.

**Datos del representante legal:**

**a- Tipo:** Debe seleccionar entre persona física, residencia, pasaporte o carnet, según corresponda teniendo en cuenta las indicaciones del punto anterior.

- **b- Número de identificación (ID):** En el espacio que en el formulario aparece el término "Representante ID", el interesado debe indicar el número de documento de identidad. Si es para personas físicas, el formato a digitar es de nueve dígitos, utilizando ceros y sin guiones; por ejemplo: 103250148. Cuando el tipo de identificación: sea residencia, pasaporte o carnet, se debe digitar tal como aparece en el documento de identidad.
- **c- Nombre, dirección, teléfono y fax:** Los números de teléfono y fax deben seguir el formato del siguiente ejemplo: 2222-2222.

Una vez ingresados todos los datos en la solicitud de registro de beneficiario, se deberá hacer "clic" en el botón que indica "Confirmar", como se puede ver en la siguiente imagen:

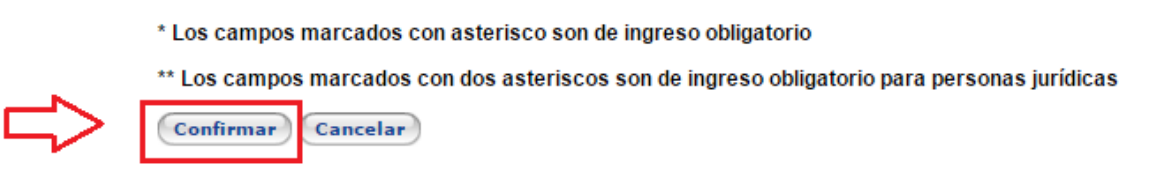

2- Cuando se haya completado la solicitud de registro y se le haya dado "clic" en el botón "Confirmar", el sistema desplegará una página con todos los datos de la solicitud indicados por el interesado, respecto de la cual, aparte de que se le haya asignado un número específico a esta solicitud, le permitirá al interesado revisar si la información que ingresó está correcta, tal como se puede ver en la imagen que aquí se despliega:

ه

Solicitud de Beneficiario

# Número de Solicitud 8150

- Actividad Privada
- **Entidad Estatal**
- **O** Documental
- Acreditación para conducir vehículos exonerados Ley 8444
- Impuestos de Salida
- Consulta Impuestos de Salida

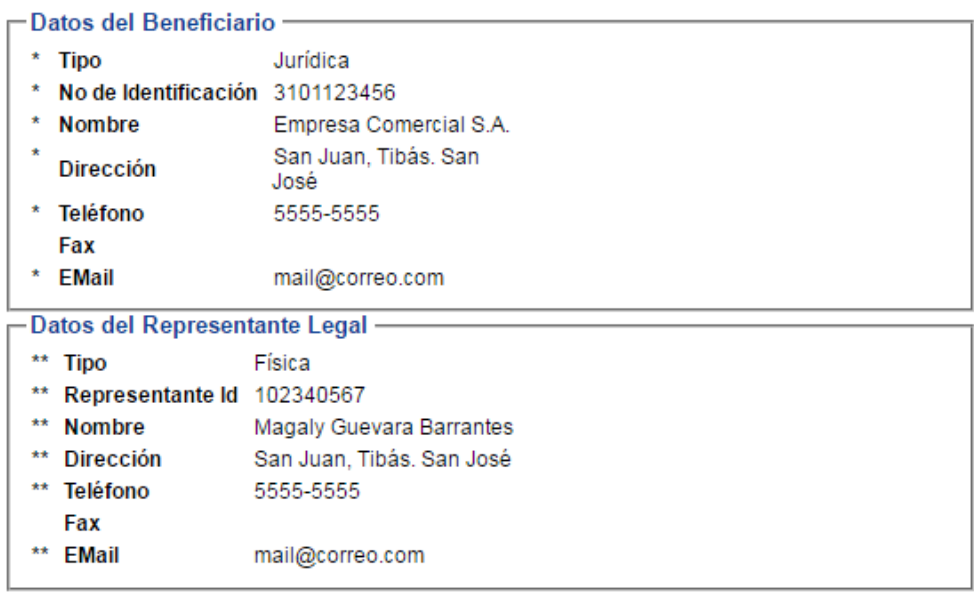

\* Los campos marcados con asterisco son de ingreso obligatorio

\*\* Los campos marcados con dos asteriscos son de ingreso obligatorio para personas jurídicas

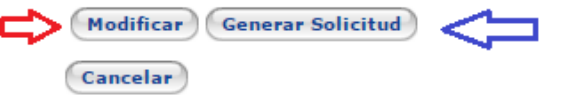

Como se expone, una vez revisada la solicitud conforme lo señalado en este punto, en caso de que los datos consignados por el beneficiario contengan algún error, los mismos podrán ser subsanados utilizando el botón que indica "Modificar". Al hacer "clic" en este botón se le desplegará la solicitud para que el beneficiario pueda completar o corregir los datos, a excepción de la cédula jurídica o de identidad, la cual no podrá corregir bajo ninguna circunstancia.

Una vez corregida la solicitud de registro se hace "clic" en el botón "Generar solicitud" y el sistema generara un archivo en formato pdf que posteriormente se debe imprimir. Se debe tener presente que las modificaciones a la solicitud se podrán hacer cuantas veces se desee, antes de dar "clic" en el botón que indica "Generar solicitud".

Si el error estuviese en el número de identificación del beneficiario (sea éste una persona física o jurídica), el beneficiario deberá hacer "clic" en el botón "cancelar" y acto seguido proceder a crear de nuevo la solicitud.

- 3- Una vez impresa esta solicitud, el beneficiario o representante legal debe firmarla y debe ser presentada al Departamento de Gestión de Exenciones junto con los documentos indicados en la segunda hoja de dicha solicitud de registro.
- 4- Cada solicitud de registro tiene una vigencia de 60 días naturales, de no presentarse ante el Departamento de Gestión de Exenciones en ese lapso se deberá realizar un nuevo registro.

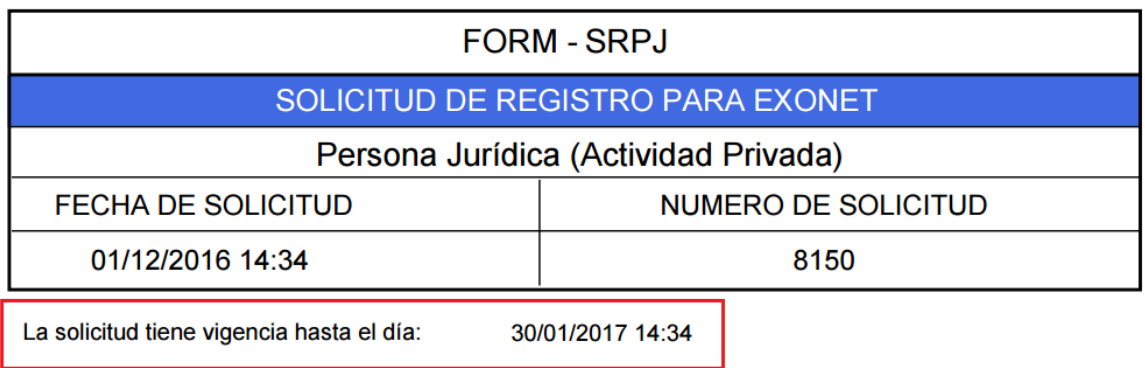

#### **Documentos que se deben aportar:**

1.- Solicitud de registro debidamente completa, impresa y firmada por el beneficiario o la persona que actúe como su representante legal y presentarlo a la oficina correspondiente con la autenticación de su firma por un notario público. (Ver Nota).

2.- Cuando el beneficiario se trate de una persona jurídica, se debe aportar certificación notarial de personería jurídica o certificación emitida por el Registro Nacional de esta personería jurídica, así como copia del documento de identificación del representante legal. Cuando se presente certificación de personería jurídica, se debe certificar que tanto la persona jurídica como la personería de ésta se encuentran vigentes (artículo 84 Código Notarial).

3.-En caso de que el beneficiario se trate de una persona física que actúe por sí mismo, aparte del formulario de solicitud debidamente firmado, adicionalmente debe aportar fotocopia de su documento de identificación.

4.-Cuando el beneficiario se trate de una persona física que actúe a través de un representante legal o apoderado, aparte de la fotocopia de su documento de identificación, adicionalmente debe aportar certificación notarial o registral del poder otorgado a su representante o apoderado, así como fotocopia del documento de identificación del representante legal o apoderado.

5.-Cuando el beneficiario se trate de una persona física y sea propiamente él quien presente y firme, en el acto de la presentación de la solicitud ante la oficina correspondiente, no se requiere que su firma en esta solicitud sea autenticada. En tal caso, el funcionario que efectúa la recepción de la solicitud, debe hacer constar formal y expresamente que el beneficiario ha firmado en su presencia, conforme al artículo 286 de la LGAP.

NOTA: Conforme lo establecido por la normativa, esta autenticación debe efectuarse considerando que tratándose de gestiones que sean autenticadas por notario, en cada autenticación resulta fundamental se contemple lo siguiente:

1. Nombre completo y apellidos del notario.

2. Su condición de notario público.

3. Lugar de su oficina.

4. El nombre completo de la persona o personas a quienes les auténtica la firma o huella digital y que las mismas fueron puestas en su presencia.

5. En caso de huella, deberá indicar de cuál dedo y extremidad se trata.

6. Su sello blanco y firma, con indicación que ambos corresponden a los registrados en el Registro Nacional de Notarios.

7. Lugar, hora y fecha de expedición.

8. Satisfacer las especies fiscales: a) timbre fiscal ¢125,00 (por la autenticación) y b) timbre del Colegio de Abogados ¢250,00."

La razón de autenticación debe venir impresa en papel de seguridad notarial (dicho papel es uno de los instrumentos de seguridad del notario, conjuntamente con sus sellos, boletas de seguridad notarial, etc.) y en dicho papel debe venir estampada la firma y el sello blanco del notario".

Una vez que Depto. de Gestión de Exenciones haya autorizado la solicitud de registro, el administrador del sistema del EXONET, activara la solicitud de registro en el sistema y este enviará un correo electrónico al beneficiario y al usuario de alto nivel, confirmándoles que han sido debidamente registrados como beneficiario y/o como usuario. En dicho correo, le enviará al usuario de alto nivel un link para que active su cuenta y asigne la clave respectiva, en cuyo caso el sistema le exigirá al beneficiario definir su clave (de seis a diez caracteres).

En el caso de las solicitudes de Impuesto de Salida del país, de acreditación de choferes para personas con discapacidad (Ley 8444), el sistema enviará automáticamente el link de activación sin necesidad de que intervenga el administrador del sistema.

Para los casos de usuarios aprobadores, tramitadores y supervisores del sistema, el procedimiento de envío de contraseña es similar descrito para el caso del usuario de alto nivel.

#### **Cambio de representante legal**

En estos casos debe presentarse solicitud formal del beneficiario la cual debe ser firmada por el representante legal.

La firma de esta solicitud debe ser debidamente autenticada por notario. Aparte de una fotocopia de la cédula de identidad o del documento de identificación de este representante legal, también se debe de adjuntar a su solicitud, la documentación respectiva que le permita acreditar debidamente su carácter de representante legal (certificación de personería jurídica vigente emitida por Registro Nacional o por notario público).

Una vez revisada la documentación por parte del abogado asignado por este Departamento y de considerarse que se cumple con todos los requisitos y formalidades, procederá a recomendar la solicitud y el administrador del sistema hará el cambio respectivo en el mismo el cual enviara un nuevo link de activación al correo electrónico que para estos efectos se debe consignar en la solicitud.

Cuando el representante legal se apersone a presentar los documentos y firme dicha solicitud en presencia del funcionario encargado de la recepción, se tendrá por autentica su firma, de acuerdo al artículo 286 de la Ley General de Administración Pública.

Es importante que en la solicitud aparezca el correo electrónico del nuevo representante legal, para que el sistema le envíe el respectivo link de activación de su cuenta.

# <span id="page-14-0"></span>**IV. TIPO DE USUARIOS**

Los usuarios están asociados a beneficiarios y para cada beneficiario podrán trabajar en calidad de: usuario de alto nivel, aprobador, tramitador o supervisor. Según el tipo de usuario, así serán sus funciones dentro del sistema:

#### <span id="page-14-1"></span>**1. Usuario de alto nivel**

- a. Crear y aprobar solicitudes.
- b. Crear los usuarios tramitadores, aprobadores y supervisores así como los grupos de administración.
- c. Eliminar o desactivar los usuarios tramitadores, aprobadores y supervisores así como los grupos de administración.
- d. Crear solicitudes de cambios de razón social del beneficiario para el cual está actuando para su estudio, aprobación y activación en el Departamento de Gestión de Exenciones. Este cambio procede siempre y cuando se mantenga el mismo número de cédula del beneficiario (sea física o jurídica).
- e. Modificar la información general del beneficiario para el cual está actuando y propiamente la suya, mediante la modificación de la información del representante legal (dirección, fax, e-mail, número de teléfono).
- f. Controlar la totalidad de los trámites realizados por los usuarios tramitadores y aprobadores del beneficiario para el cual está actuando, a quienes se les ha dado la potestad de efectuar los trámites relacionados con exenciones tributarias.

#### <span id="page-14-2"></span>**2. Usuario aprobador (opcional):**

- a. Crear solicitudes.
- b. Enviar a trámite *(aprobar)* solicitudes realizadas por los tramitadores.
- c. Realizar consultas de sus gestiones.

#### <span id="page-14-3"></span>**3. Usuario tramitador (opcional):**

- a. Crear solicitudes.
- b. Realizar consultas de sus gestiones.

#### <span id="page-15-0"></span>**4. Usuario supervisor (opcional):**

- a. Visualiza la totalidad de las solicitudes y autorizaciones del beneficiario para el cual está actuando, sin poder intervenir en las mismas (crear, modificar, anular).
- b. Realiza consultas de todas las gestiones.

# <span id="page-15-1"></span>**V. Ingreso al sistema**

Una vez completado el proceso de registro del beneficiario se entra al sistema por medio de la dirección:

#### <http://www.hacienda.go.cr/exenciones/exinicio.aspx>

Se ingresa al sistema de Exoneraciones de Impuestos. Se presenta la siguiente pantalla para validar sus credenciales de acceso al sistema:

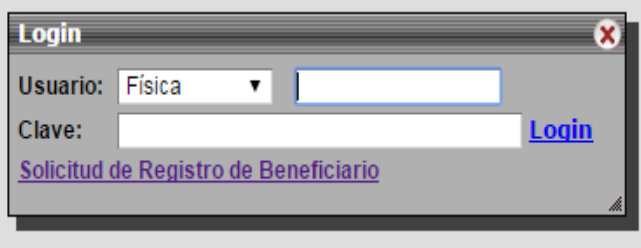

En la misma se indica el usuario (tipo de identificación), un espacio para indicar el número de identificación y su respectiva clave. Luego debe presionar "login". Si los datos están correctos se ingresa al sistema, de lo contrario se muestra un mensaje indicando que el usuario/contraseña no es válido, así:

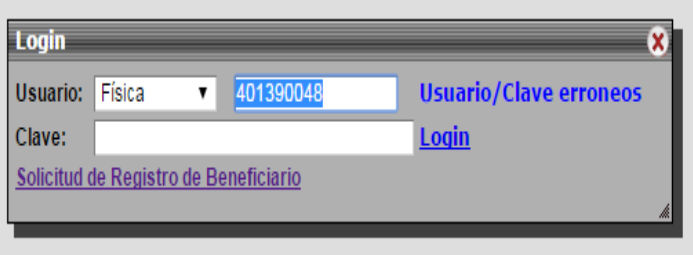

Una vez ingresado al sistema, en la parte superior derecha se muestra el nombre del usuario que está conectado (en la imagen siguiente se señala en un recuadro rojo). Si se presiona sobre el mismo, se muestra la información del usuario. Con esta opción, el usuario puede modificar su información (solamente la que se refiere a: dirección, número de teléfono, fax, e-mail). Además, puede cambiar su contraseña cuando lo requiera.

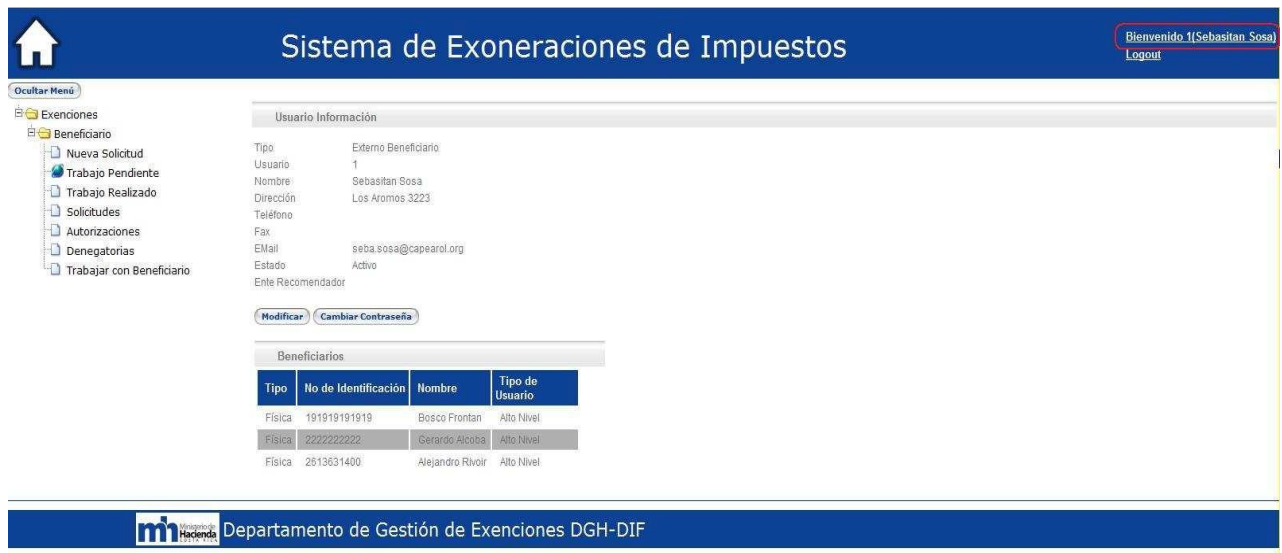

# ➢ **Opciones del menú:**

<span id="page-16-0"></span>Cuando se ingresa al módulo del beneficiario se muestran las siguientes opciones:

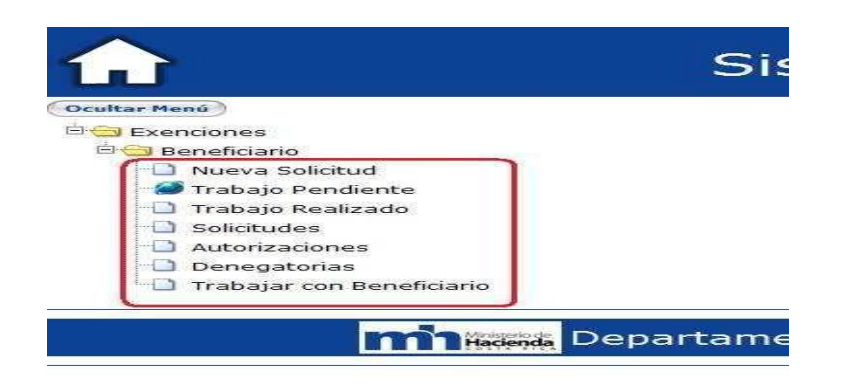

#### ➢ **Nueva solicitud:**

<span id="page-17-0"></span>Con esta opción se crea una nueva solicitud de exención. El primer paso es seleccionar el tipo de trámite que se desea realizar, como se muestra a continuación\*\*:

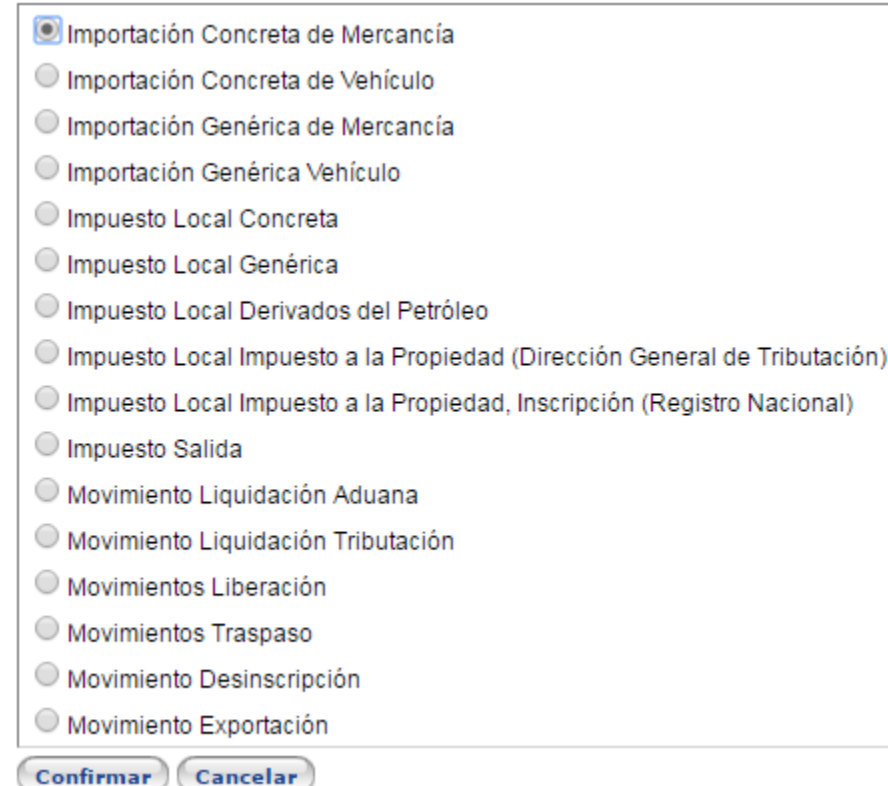

\*\*Si el beneficiario es una persona física además de las anteriores tendrá la opción del trámite de Acreditación para conducir vehículos exonerados (Ley 8444), la opción que le aparecerá al beneficiario será ésta:

# Movimiento Permiso a Terceros para Conducir

Luego, según el tipo de trámite que se haya seleccionado se presenta el formulario correspondiente para ingresar la información de la solicitud.

# <span id="page-18-0"></span>➢ **Fundamento Legal**

Un requisito fundamental que debe considerar la persona que llena el formulario, es el que tiene que ver con el fundamento legal que debe consignar. Este dato, aparte de constituir el fundamento legal en el cual respalda su petición, adicionalmente activa el mecanismo previsto con el fin de que su gestión se direccione a la entidad respectiva que le corresponderá efectuar la recomendación formal de la gestión.

El usuario deberá hacer "clic" a la flecha celeste que aparece al lado del espacio **"fundamento legal",** tal y como se aprecia en la siguiente ilustración:

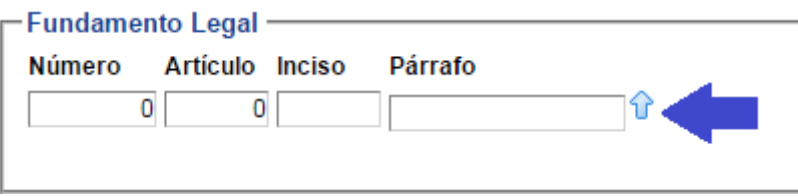

Acto seguido, se abrirá una ventana con la lista de selección de leyes como aparece a continuación:

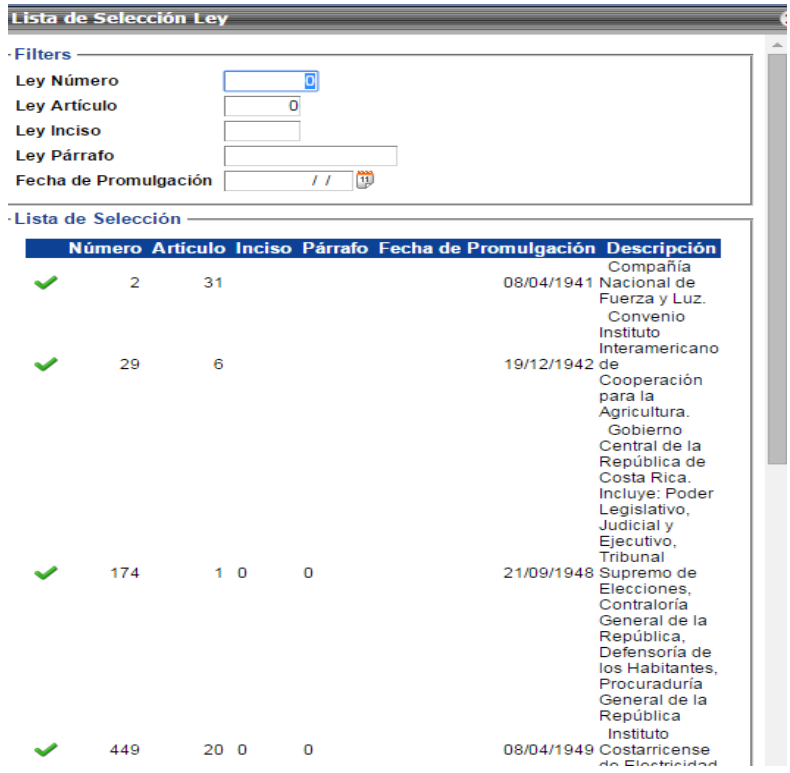

En el espacio filtros se debe digitar la ley que corresponda y al refrescarse la página se filtrará la lista de selección apareciendo la ley solicitada de primero:

Lista de Selección Ley

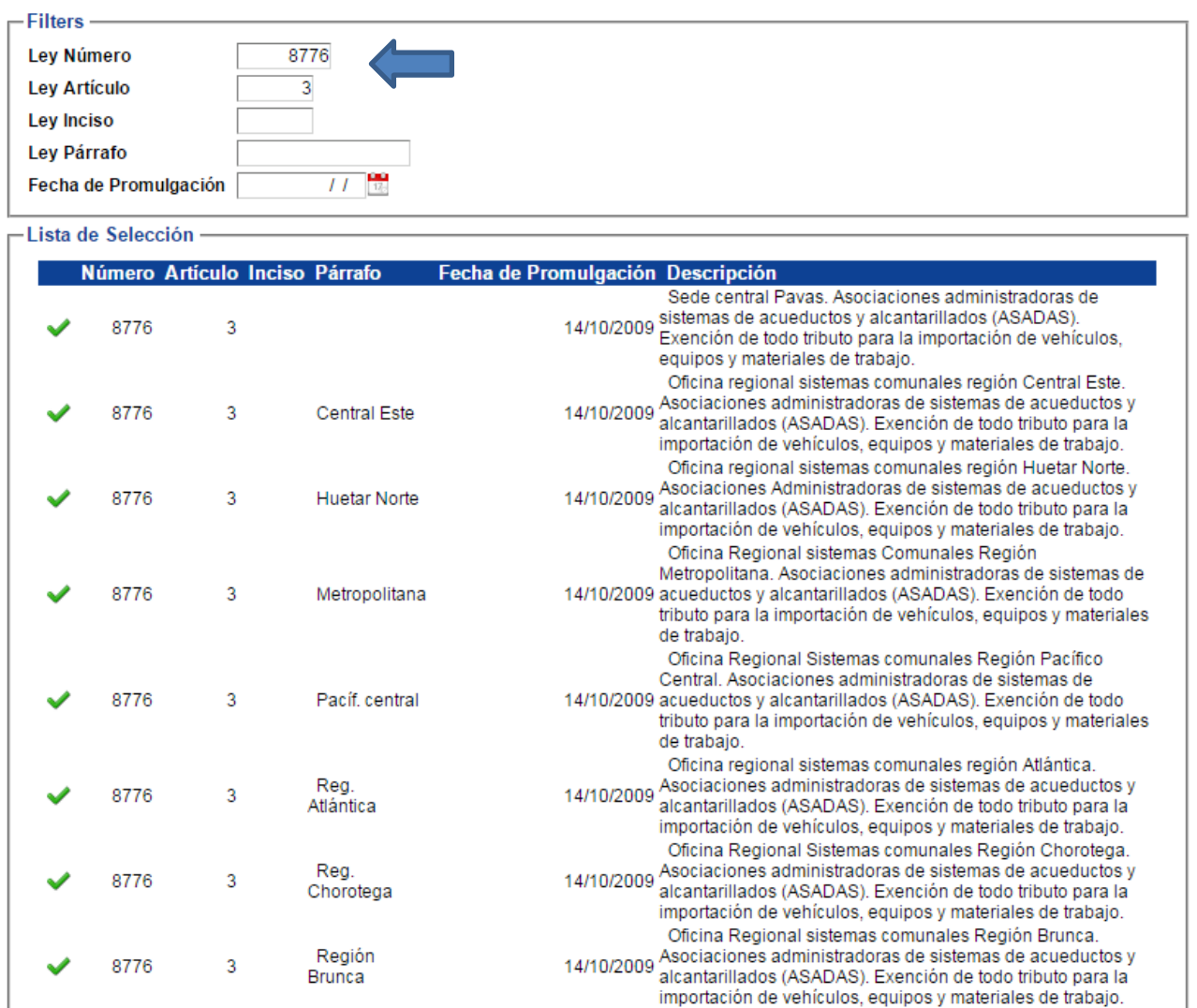

Una vez que se haya seleccionado el fundamento legal correcto, (con un "clic" en el ícono verde) aparecerá así:

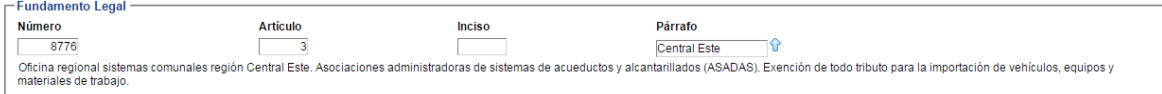

Posteriormente se debe proceder a llenar el formulario, suministrando toda la información que ahí se requiere.

Debe de tenerse en cuenta que en cada formulario existen espacios OBLIGATORIOS y otros que no son obligatorios, dependiendo del régimen o ley a la cual se acoja el beneficiario de exención. Al no llenarse uno de estos espacios el sistema lo advertirá de la siguiente manera:

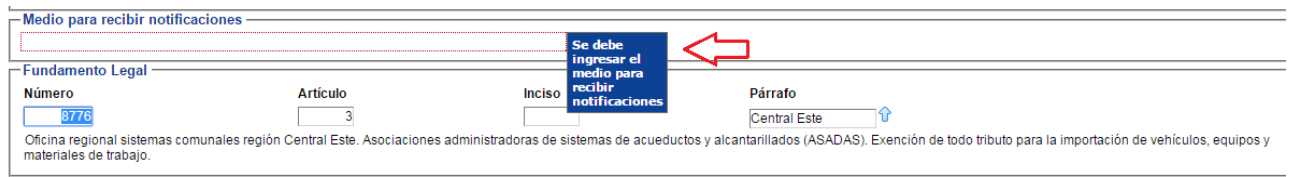

A continuación se muestra un ejemplo con el formulario de Importación concreta de mercancías:

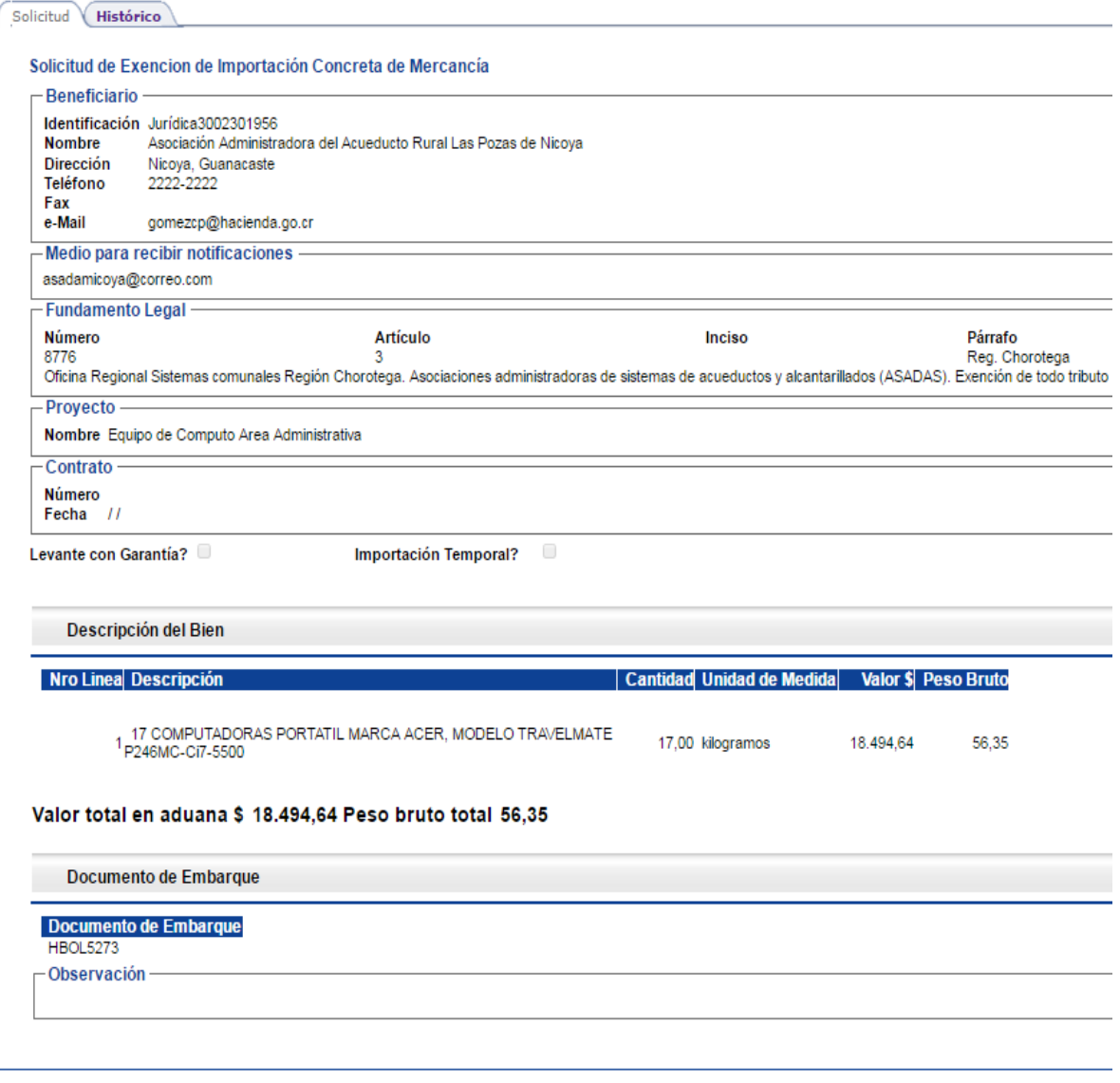

Una vez que se completa la solicitud, se hace "clic" en el botón *"confirmar"*

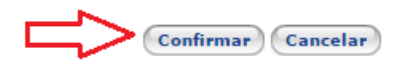

Y el sistema cerrara el formulario y asignara el número de solicitud:

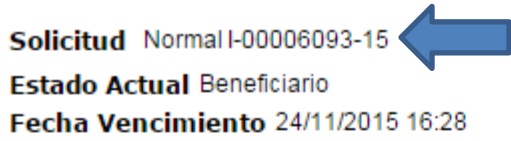

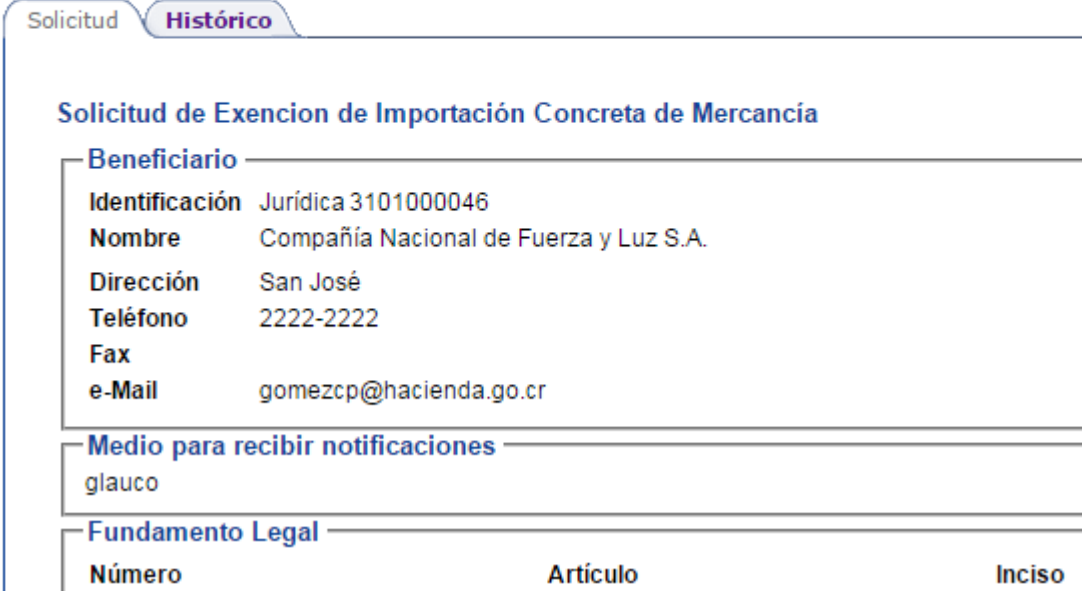

Inmediatamente se habilitan las siguientes opciones:

# ➢ **Modificar solicitud:**

<span id="page-22-0"></span>Esta opción está disponible mientras la solicitud esté en poder del usuario. O sea, el tramitador podrá acceder a esta opción mientras no la haya **enviado a firmar**. Asimismo, el aprobador y el usuario de alto nivel podrán utilizar esta opción mientras no la hayan **enviado a trámite**. Al hacer clic en esta opción, el formulario se habilitará nuevamente para que el beneficiario pueda realizar cualquier modificación, en caso de haber incurrido en algún error o bien cuando se crea la solicitud y se desea completar la misma posteriormente. Esta opción también se habilitará cuando una solicitud haya sido **devuelta** al beneficiario para su corrección.

La opción se encuentra en el detalle de la solicitud en la parte inferior, como se muestra en la siguiente imagen:

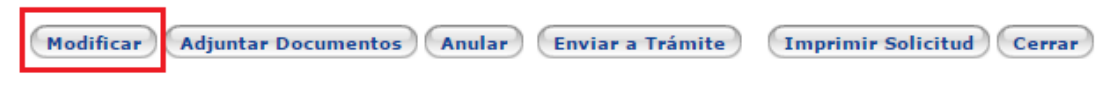

# <span id="page-23-0"></span>➢ Adjuntar Documentos

El sistema permitirá a los beneficiarios adjuntar a la solicitud de exoneración (cargar), documentos. Dentro de éstos se admite que se adjunten documentos digitales en formato PDF (sigla del inglés Portable Document Format, «formato de documento portátil»).

Aporte de documentos digitales (archivos permitidos):

Tratándose de documentos que se podrán aportar formando parte íntegra de una gestión o por separado pero en relación con alguna gestión en concreto, según se detalla a continuación, se podrán adjuntar electrónicamente conforme se indica en el "Manual del beneficiario del sistema de EXONET", siempre y cuando:

- 1. El tamaño combinado de los documentos no sea superior a 5 megabytes.
- 2. Tratándose facturas: que las mismas sean electrónicas y que éstas cumplan con lo estipulado en la resolución Nº DGT-R-48-2016 del día 7/10/2016 de la Dirección General de Tributación y demás regulaciones que emita la citada Dirección.
- 3. Tratándose de certificaciones o constancias: que sean emitidas digitalmente y que sean debidamente verificadas ante su emisor (Ej.: RNP digital, TSE, etc.) o que cuenten con firma digital.
- 4. Documentos solicitados por el analista o que el interesado considere oportuno aportar, bien se trate de documentos originales o de fotocopias. Dentro de los documentos originales que aquí se mencionan, se hace referencia propiamente a los requeridos con la firma original del interesado, y en tal caso, lo que se admite es que en sustitución de la remisión del documento con la firma original en el mismo, se puede adjuntar este documento electrónicamente, siempre y cuando el mismo cuente con la firma digital del interesado.

En caso que los documentos a adjuntar a una solicitud sean solo posible presentarlos de manera física (Ej. facturas originales para el trámite de compras en el mercado nacional o alguna certificación que la legislación exija que sea presentada en físico). **El beneficiario deberá de seleccionar la opción "presentar documentos personalmente" y será responsabilidad del mismo hacerlas llegar a la oficina correspondiente (Ente recomendador o al Depto. de Gestión de Exenciones) además de ser necesario deberá indicar al funcionario de recepción del Depto. de Gestión de Exenciones que dichas solicitudes tienen que ser activadas.**

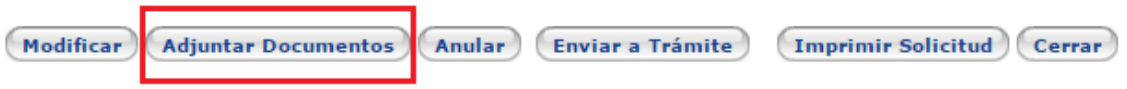

Al hacer clic en el botón "Adjuntar documentos" el sistema abrirá la pantalla de carga de documentos

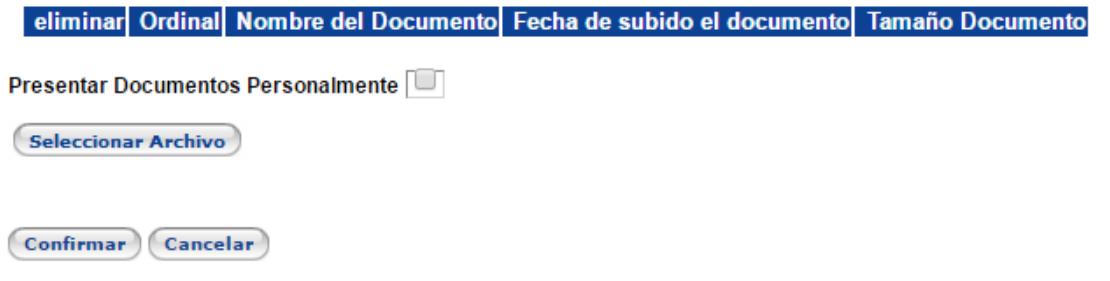

Para cargar un documento se hace clic en el botón "Seleccionar Archivo" y se abrirá una ventana de selección en la cual buscaremos el archivo a cargar

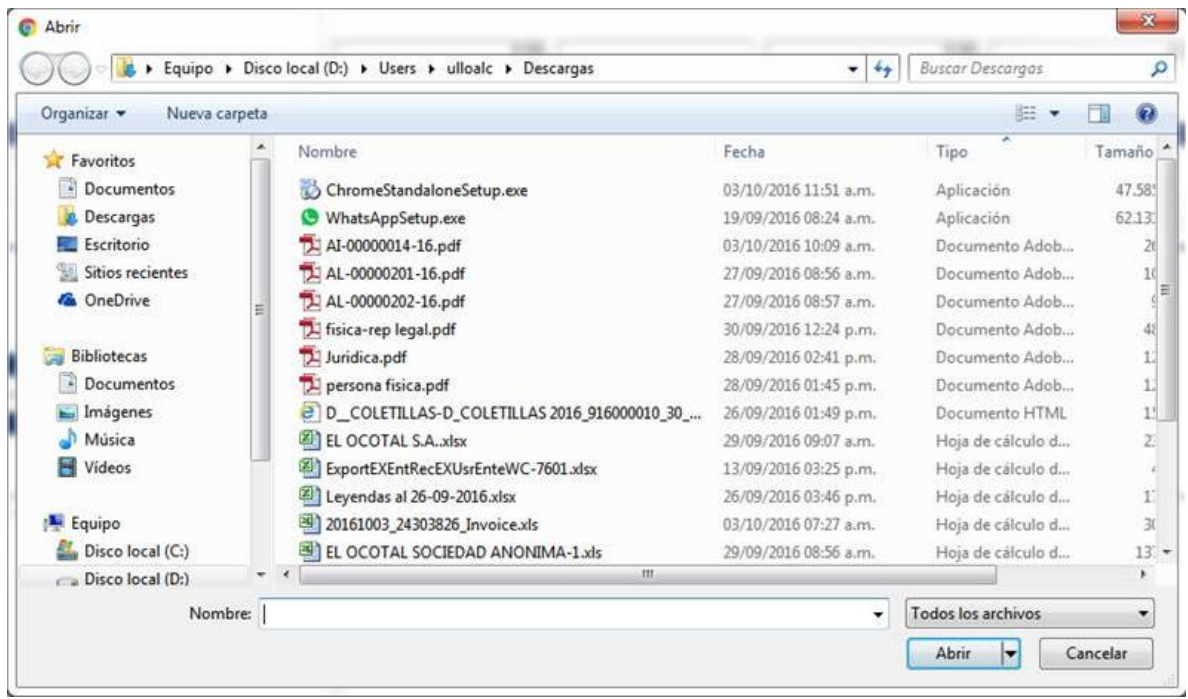

Este paso se repetirá las veces que sea necesario hasta alcanzar un máximo combinado de 5 megabytes por solicitud.

# Sistema de Exoneraciones de Impuestos v2.0

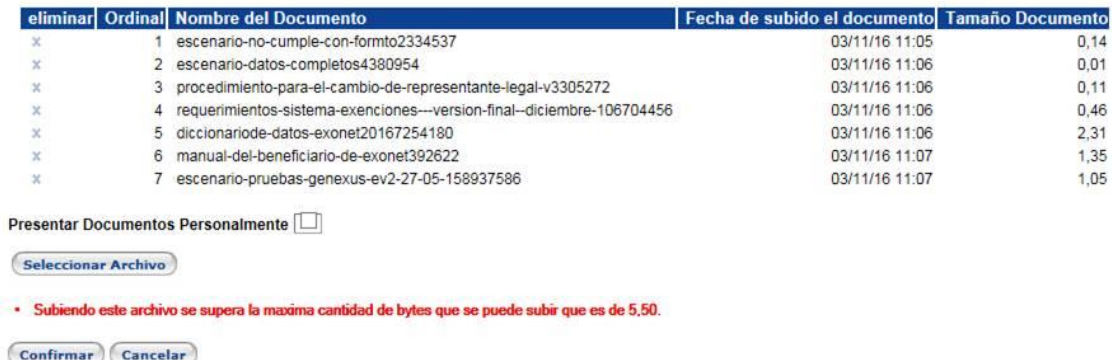

Una vez cargados todos los documentos necesarios se hace clic en el botón "Confirmar" y se vuelve a la solicitud.

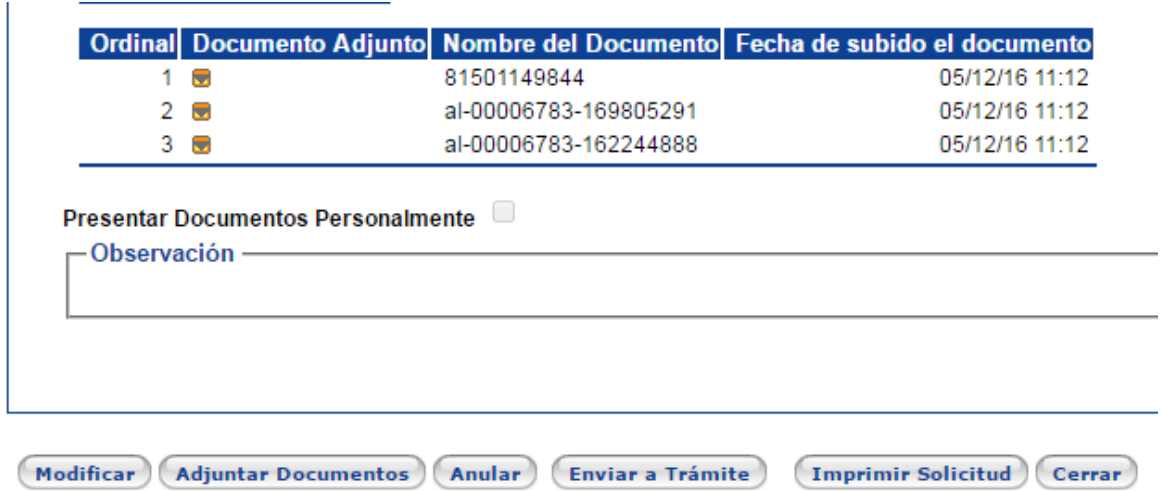

### <span id="page-25-0"></span>➢ **Anular solicitud:**

Con esta opción se anula el trámite de una solicitud. Al igual que la opción anterior de "modificar", sólo es posible anular una solicitud cuando la misma está en poder de quien la creó (beneficiario) ya sea el tramitador, aprobador o usuario de alto nivel.

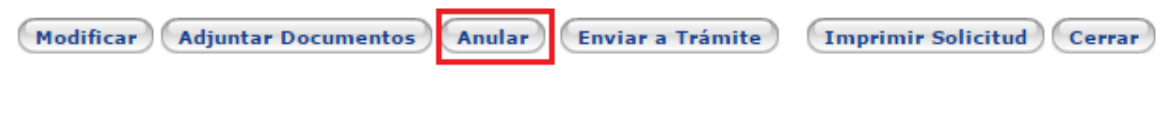

#### <span id="page-26-0"></span>➢ **Envío a firma:**

Esta opción se presenta únicamente cuando la solicitud ha sido creada por un usuario Tramitador. Al hacer clic en esta opción, el tramitador traslada la solicitud para que un aprobador o el usuario de alto nivel la envíen a trámite.

<span id="page-26-1"></span>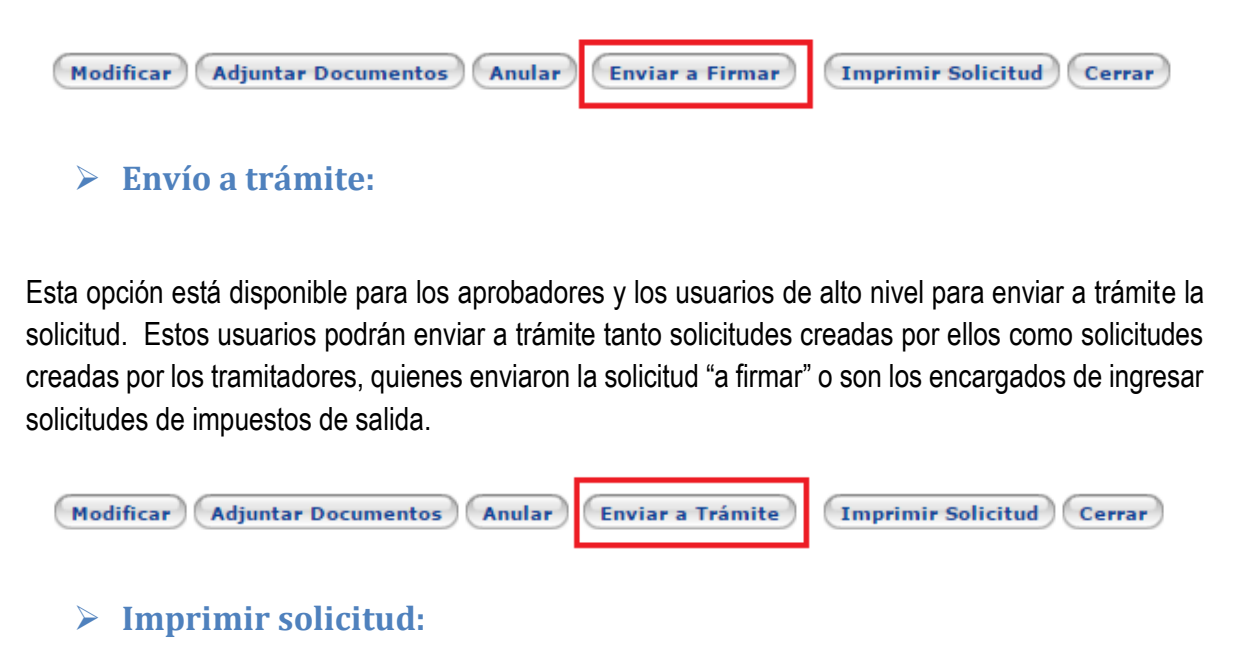

<span id="page-26-2"></span>Esta opción se utiliza para imprimir una solicitud, al hacer clic en ella el sistema descargará una copia en PDF de dicha solitud.

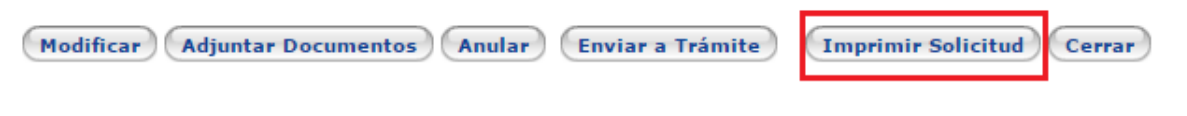

# <span id="page-26-3"></span>➢ **Histórico**

Cada solicitud realizada en el sistema tiene una pestaña llamada Histórico, esta es la bitácora de registro para cada solicitud que nos servirá para ver el avance de nuestra solicitud y lo más importante, aquí se verá el motivo por el cual una solicitud fue **devuelta** ya sea por el Depto. de Gestión de Exenciones o el Ente Recomendador.

Solicitud Normal L-00000080-16 Estado Actual Beneficiario Fecha Vencimiento 09/01/2017 14:39

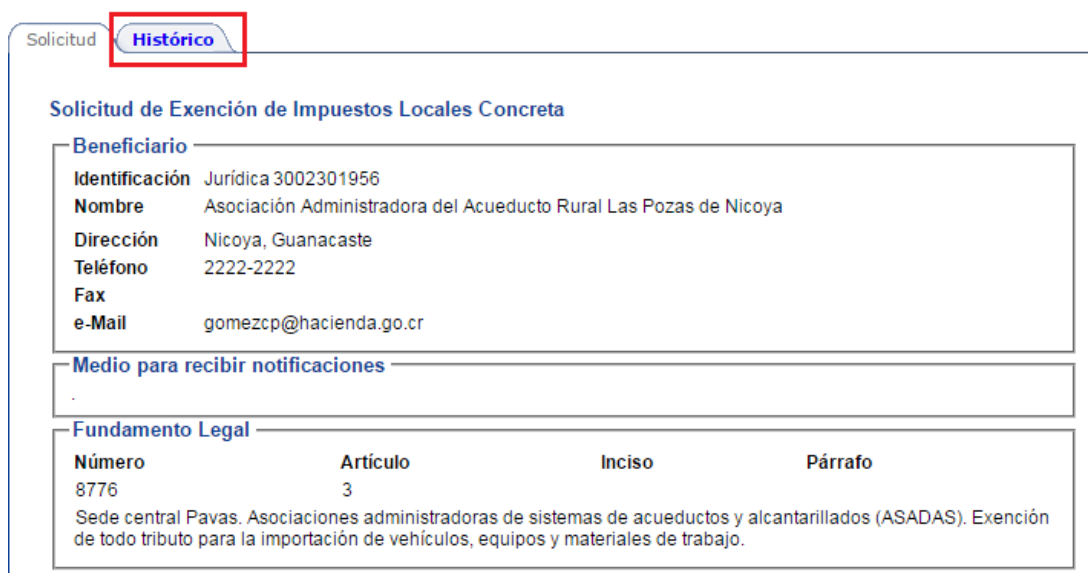

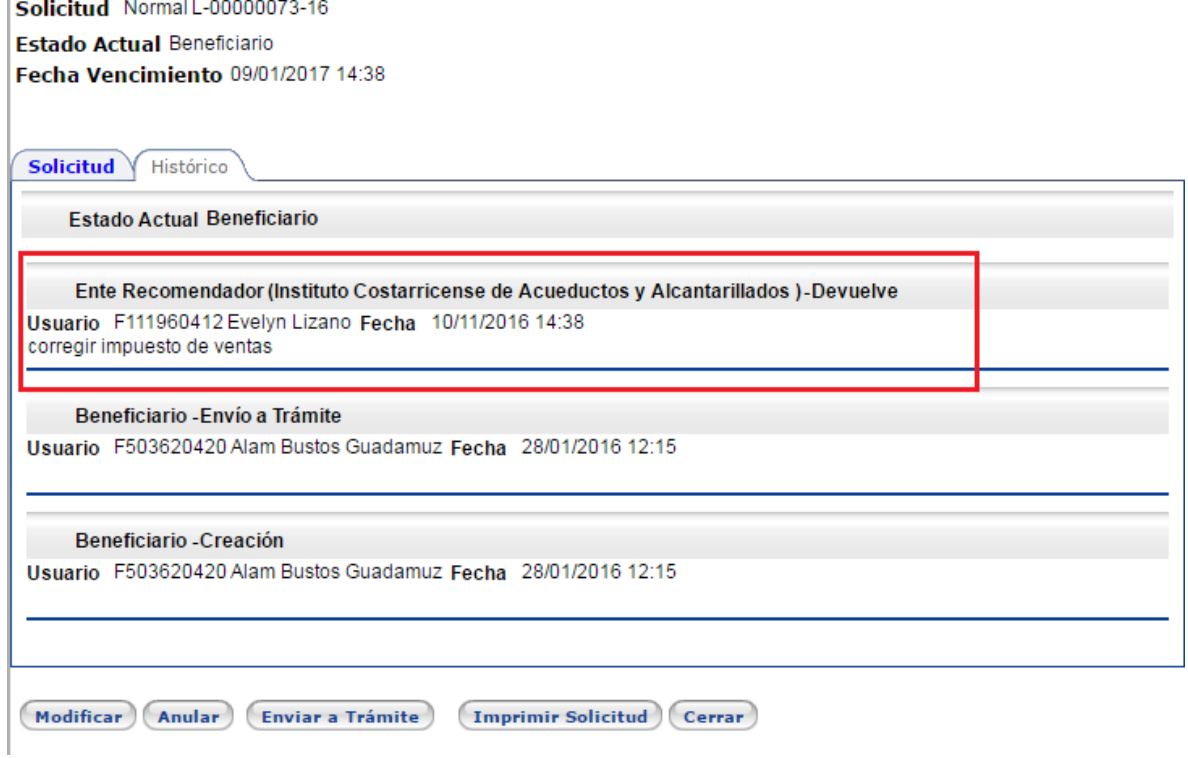

# <span id="page-28-0"></span>➢ **Trabajo pendiente:**

En esta consulta se visualizan todas las solicitudes que están pendientes de que el beneficiario intervenga, ya sea porque son solicitudes nuevas pendientes de enviar firmar o trámite, así como las solicitudes que se encuentran **devueltas.**

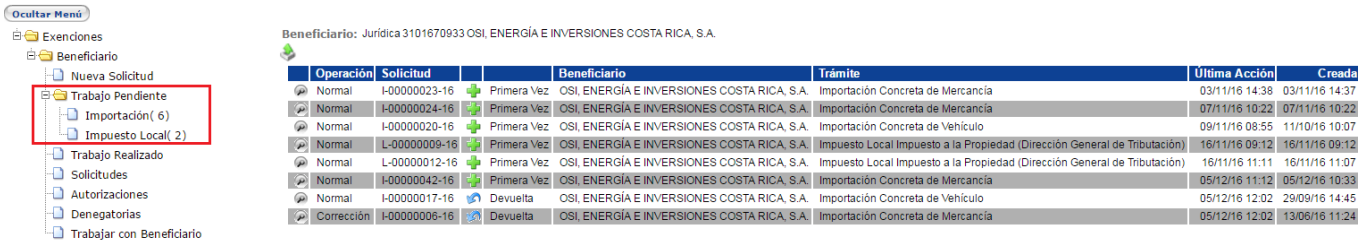

#### Nomenclatura:

**Contrarence Vez (o Nueva).**<br>
: Primera Vez (o Nueva).

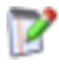

: Solicitud Corregida por Beneficiario.

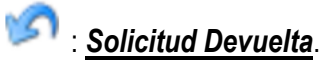

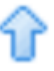

: Solicitud Corregida por tramitador.

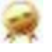

: Pendiente Levante con Garantía.

# <span id="page-28-1"></span>➢ **Trabajo realizado:**

Con esta opción se podrán consultar todas las acciones que un usuario ha realizado en el sistema.

Por defecto se muestra el trabajo realizado durante el último día con la posibilidad de filtrar por fechas o acción:

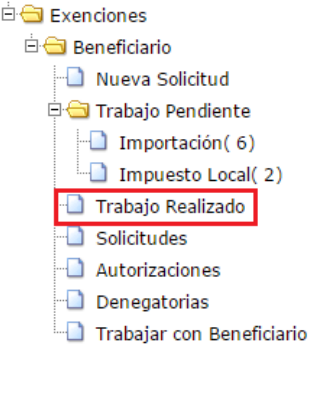

Beneficiario: Jurídica 3101670933 OSI, ENERGÍA E INVERSIONES COSTA RICA, S.A.

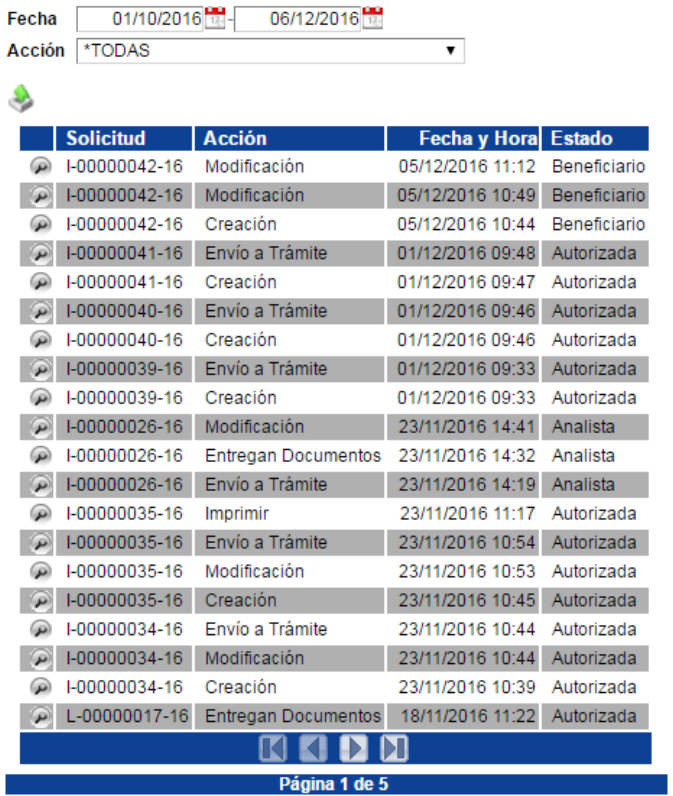

Los datos que aparecen representan la acción que se realizó, la fecha en que se hizo y el estado que tiene la solicitud al momento de realizar dicha acción.

# <span id="page-29-0"></span>➢ **Solicitudes:**

Es la opción más importante del menú principal, con esta opción se puede dar seguimiento y consultar todas las solicitudes tramitadas por el beneficiario usando los diferentes filtros disponibles para ello, los usuarios tramitadores y aprobadores solo podrán ver las solicitudes que crearon o aprobaron y el usuario de alto nivel y el supervisor podrá ver todas las solicitudes*.* 

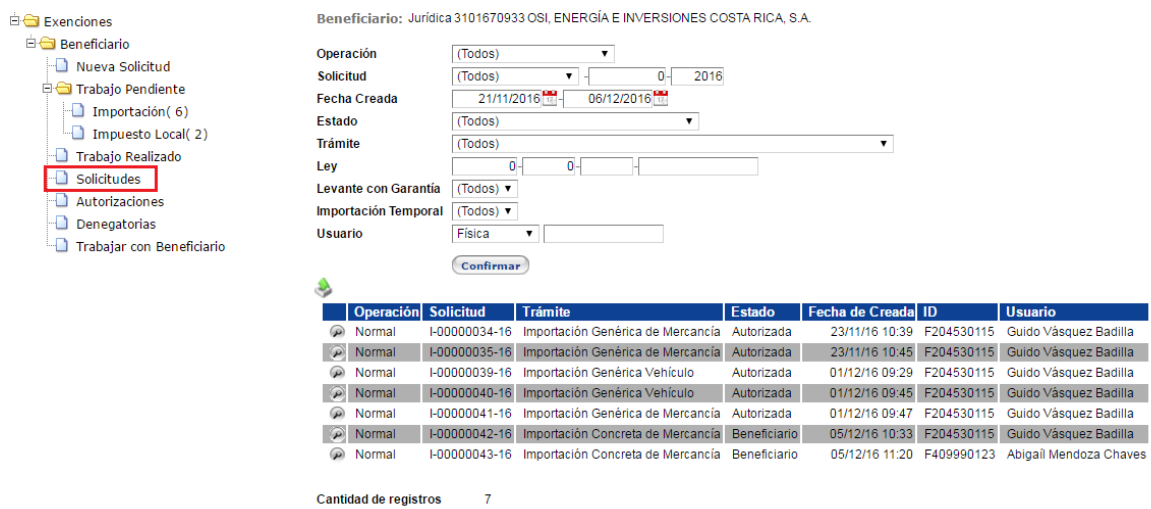

Los filtros disponibles para buscar las solicitudes son los siguientes:

**Operación:** Normal, Corrección, Revalidación, Anulación, Documentales (si aplica) y Externas (Impuestos de Salida).

**Solicitud:** Tipo de trámite, número y año.

**Fecha de creada:** Se filtran las solicitudes realizadas en este rango, por defecto el rango de fechas es de dos semanas.

**Estado:** Es el estado particular en que se encuentra una solicitud de exención, siendo los más importantes:

- Beneficiario: son las solicitudes que están a la espera de que se envíen a trámite o se encuentran DEVUELTAS para su corrección (ver histórico-trabajo pendiente).
- Ente Recomendador: En este estado se encuentran pendientes de recomendación por el ente recomendador correspondiente. Según el tipo de régimen algunas solicitudes, éstas deben de llevar la recomendación de alguna entidad gubernamental ej. MEIC, MAG, ICT.
- Analista: Las solicitudes que se encuentran en el Depto. de Gestión de exenciones para su revisión.
- Autorizada: Las solicitudes que fueron aprobadas.

**Trámite:** Filtro con todos los tipos de tramites soportados por el sistema

**Ley:** Filtro por fundamento legal los espacios son: número, artículo, inciso y párrafo

**Levante con garantía / Exención Temporal:** SI/No/Todos según corresponda.

**Usuario:** Este filtro nos permite desplegar las autorizaciones que tramitó un determinado usuario. Solo disponible para usuarios de alto nivel y aprobadores.

#### <span id="page-31-0"></span>➢ **Autorizaciones:**

Funciona de la misma manera que la consulta "Solicitudes", desplegando las autorizaciones según el filtro que se utilice.

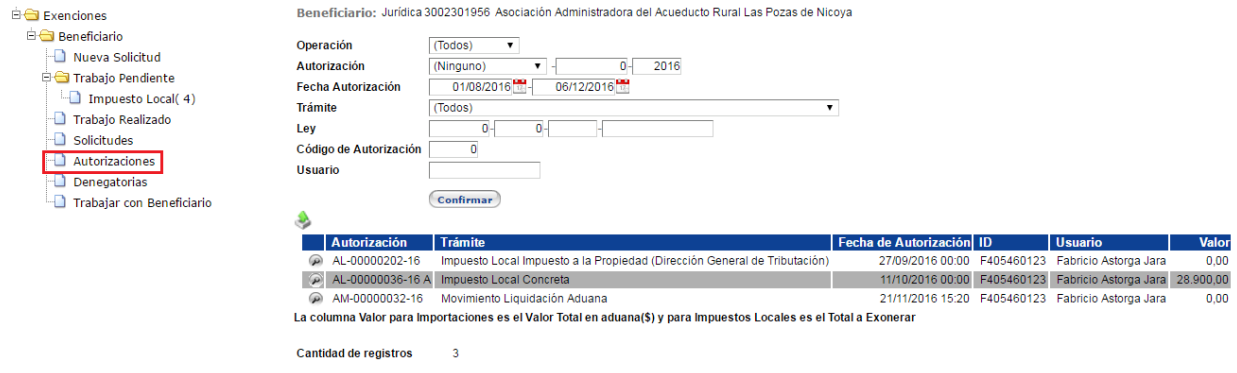

#### ➢ **Denegatorias:**

<span id="page-31-1"></span>Funciona de la misma manera que la consulta "Autorizaciones", desplegando las denegatorias según el filtro que se utilice.

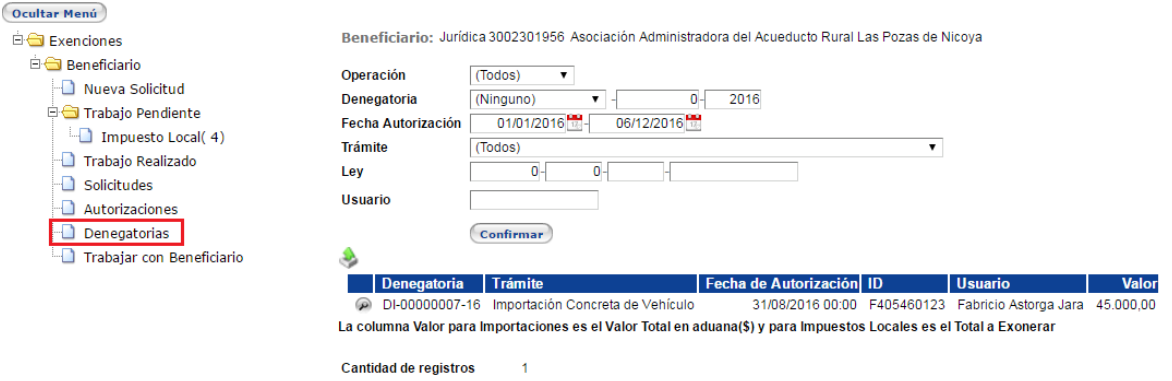

Nota: **No confundir una denegatoria con una devolución ya que son trámites diferentes**.

#### <span id="page-31-2"></span>➢ **Trabajar con beneficiarios:**

En esta opción el usuario de alto nivel podrá consultar y modificar la información del beneficiario y la suya como representante legal. También podrá crear y eliminar los grupos de administración que desee. Además, podrá incluir (y excluir) a tramitadores, aprobadores y supervisores. En cuanto a los tramitadores, aprobadores y supervisores, únicamente podrán consultar la información del beneficiario.

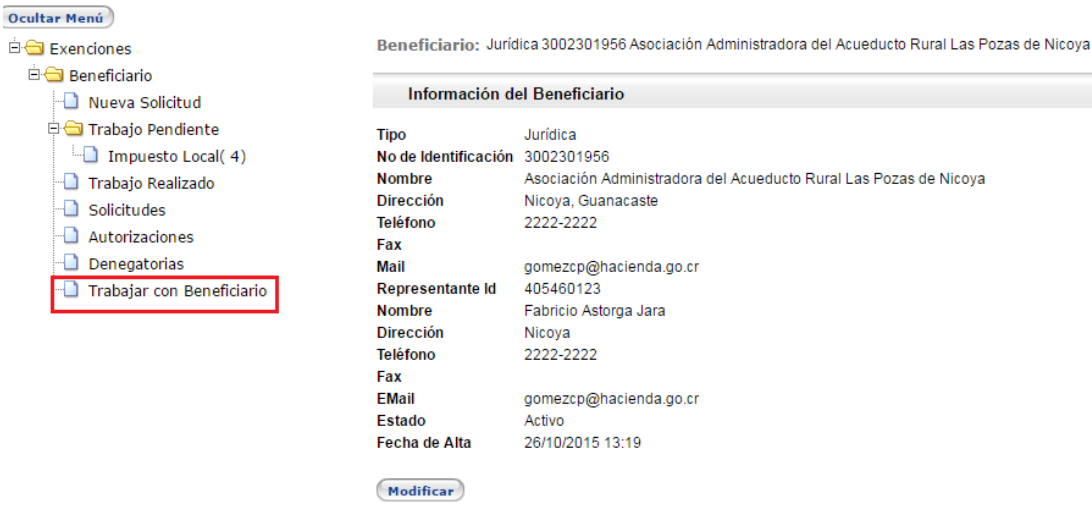

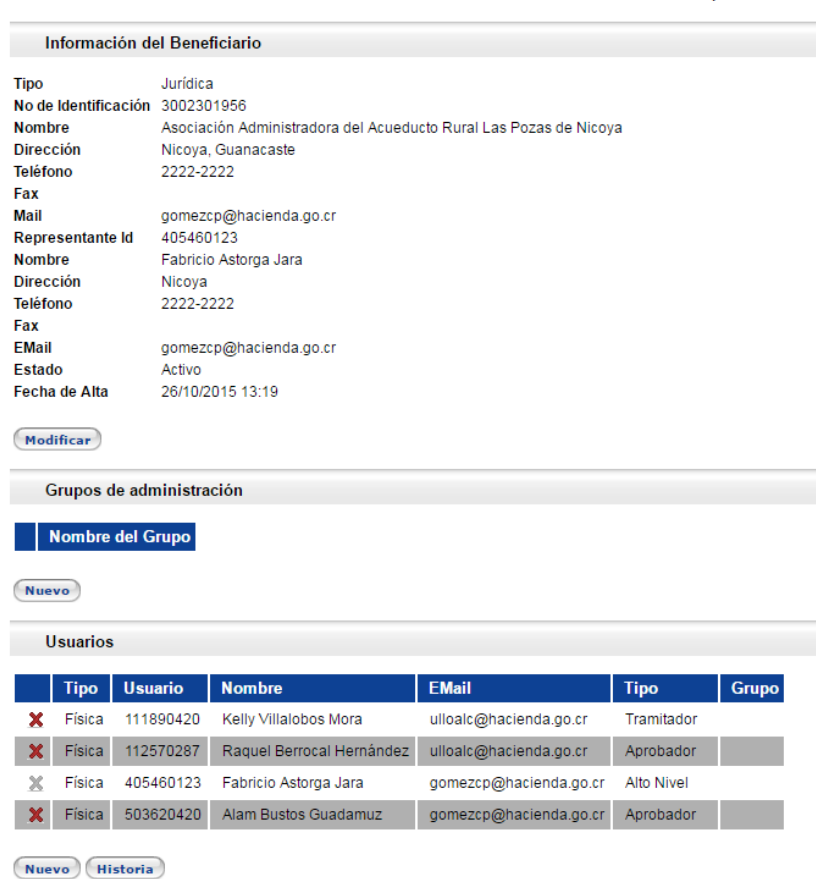

- **1- Modificar:** Permite modificar la información del beneficiario en cuanto a RAZÓN SOCIAL y los datos de contacto (dirección, correo electrónico, números de teléfono). En este caso, el sistema generará una solicitud de modificación que se debe presentar al Departamento de Gestión de Exenciones con la documentación pertinente, para activar tal solicitud.
- **2- Grupos de administración:** Esta opción permite crear grupos de usuarios según se necesite (Ej. Diferentes dependencias de un Ministerio). Si el beneficiario requiere crear estos grupos de administración deberá crearlos ANTES de proceder a ingresar a los usuarios.

Al ingresar a Grupos de administración" y hacer "clic" en la opción NUEVO

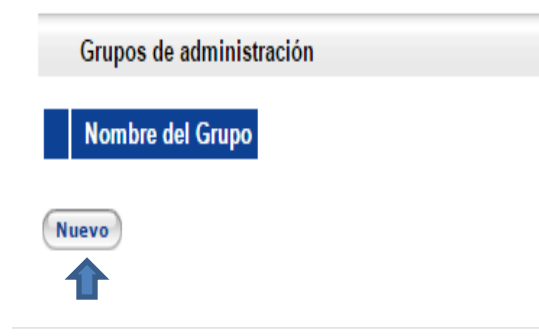

Le aparecerá esta pantalla:

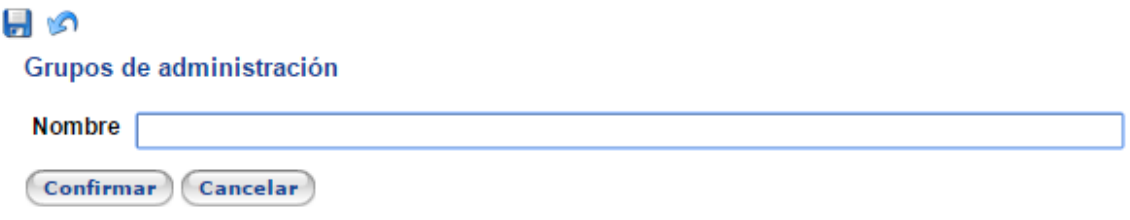

En este espacio se pueden crear los Grupos de administración que se requieran, con el nombre que se desee.

Un ejemplo del resultado será como éste:

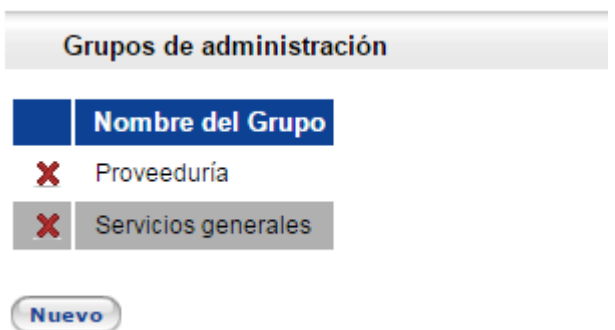

 **3-Usuario:** Esta opción se utiliza tanto para ingresar usuarios tramitadores, aprobadores y supervisores como para eliminar o cambiar a éstos:

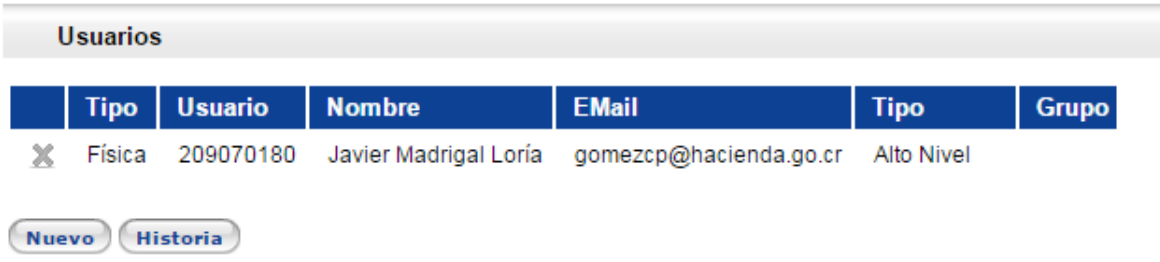

Al ingresar a la opción "nuevo" le aparecerá la siguiente pantalla, en la cual deberá llenar todos los espacios con la información pertinente:

### ه یا

Usuario de Beneficiario

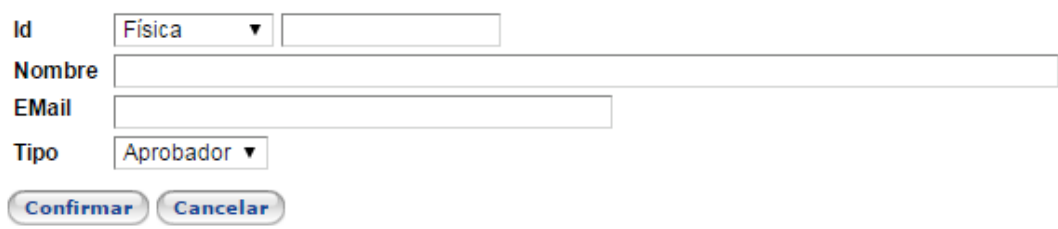

Si desean agregar un usuario a un grupo de administración específico deberá elegir el grupo el menú desplegable en el cual desea ingresar al nuevo usuario:

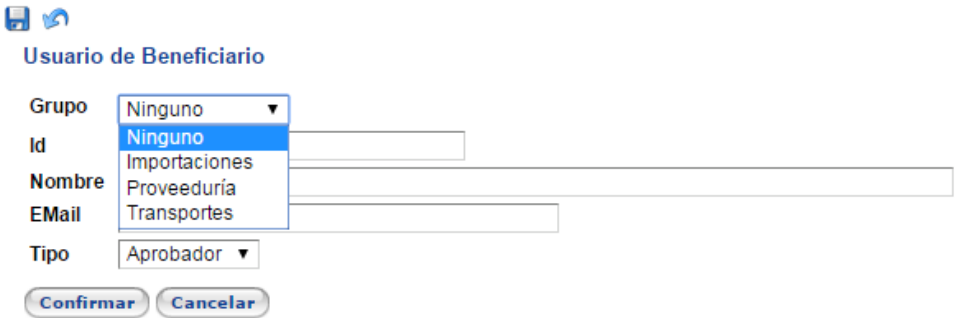

Posteriormente, llenará los demás espacios con la información del usuario a ingresar: Número de identificación, nombre, e-mail y finalmente, el sistema le solicitará el perfil que se le asignará a este usuario:

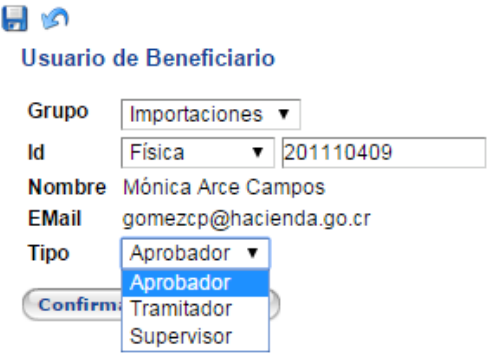

**Historia:** Esta consulta se realiza en la siguiente opción:

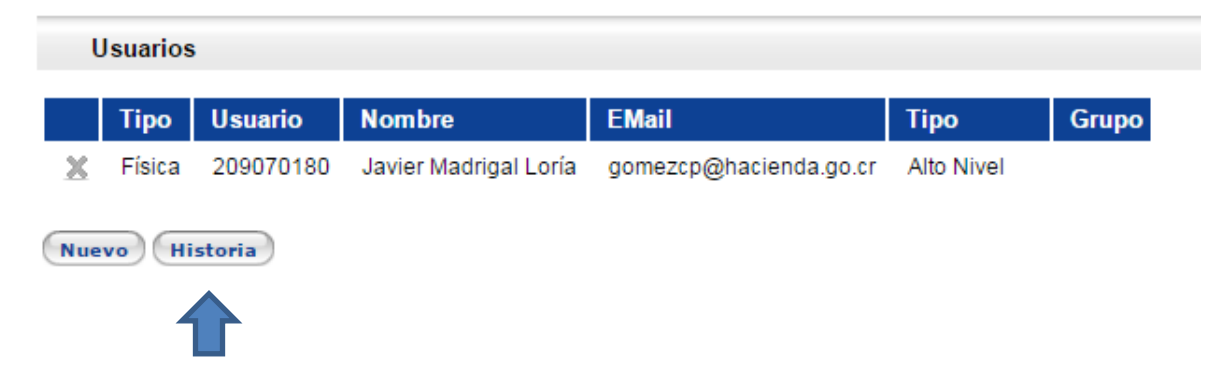

Sirve para consultar el historial de todos los usuarios del beneficiario. La consulta se puede realizar por un periodo determinado o para un usuario específico.

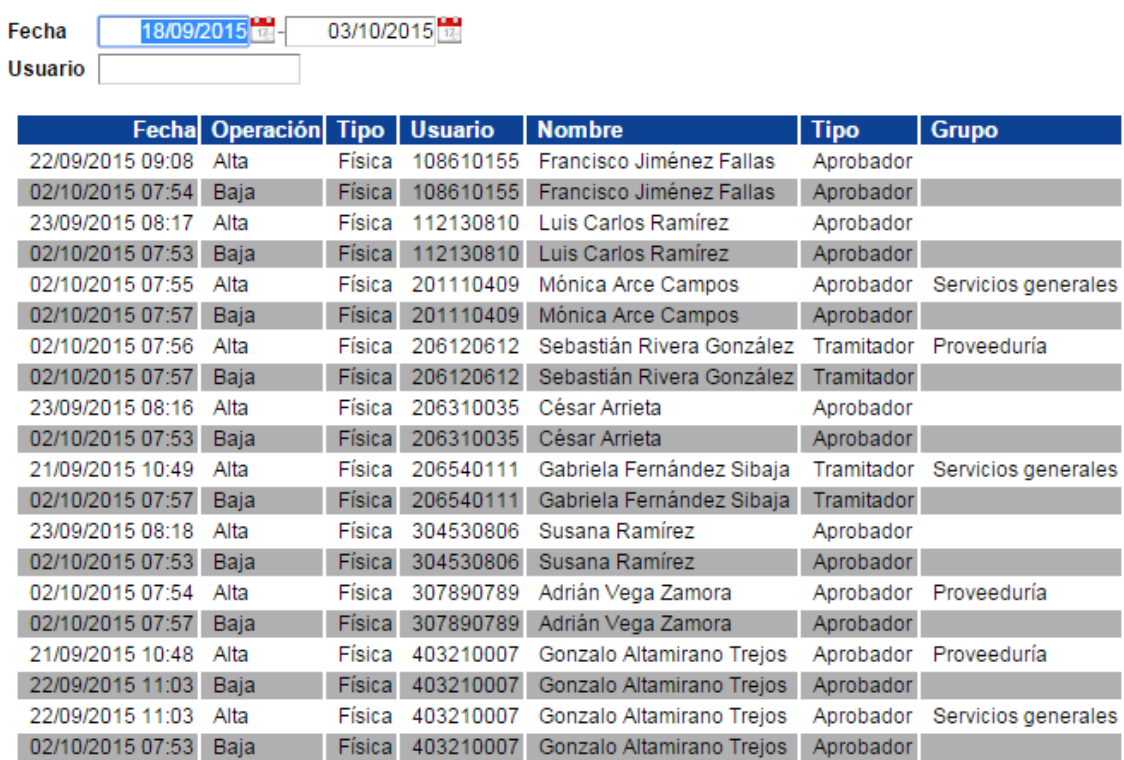

 $Cerrar$ 

# <span id="page-36-0"></span>➢ **Flujo de la solicitud:**

A continuación se presenta un ejemplo de los distintos estados que puede tener una solicitud de importación, desde que se crea hasta que se autoriza:

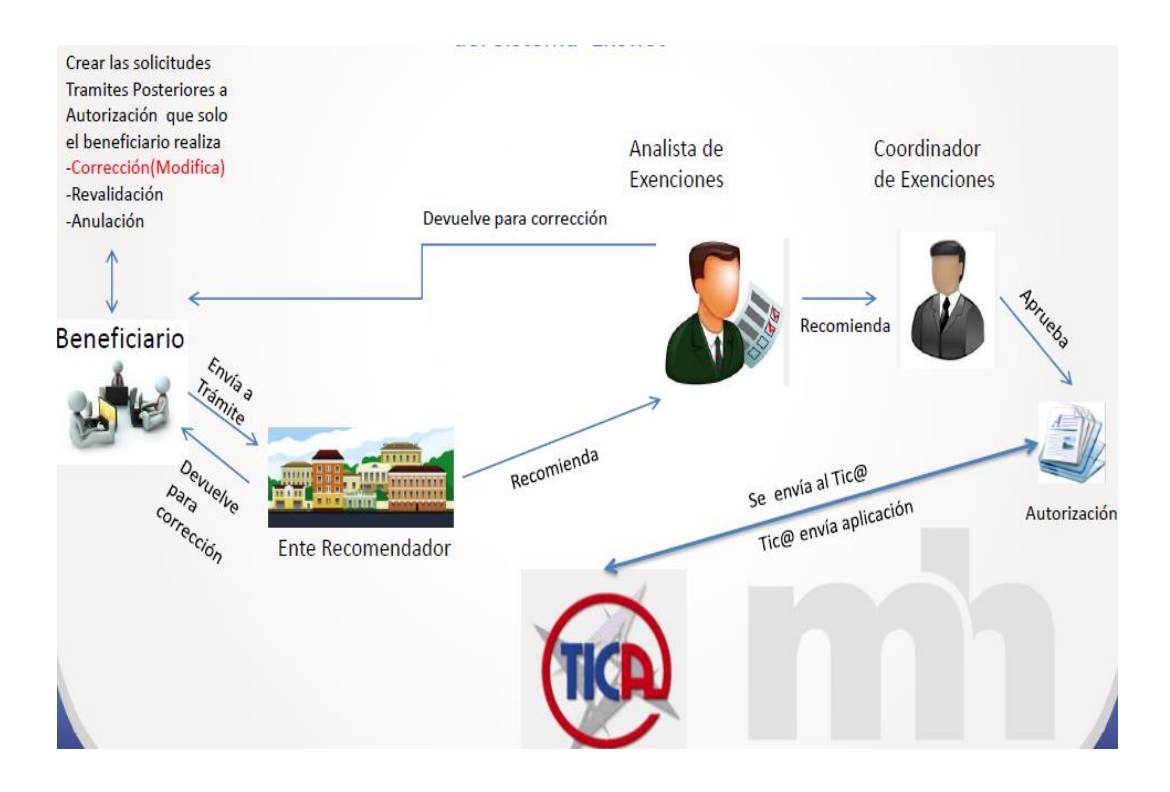

# <span id="page-38-0"></span>**VI. Impuesto de salida**

Esta sección de este manual presenta los pasos a seguir para exonerar el impuesto de salida, según incisos i y j del artículo 7 de la ley 8316, a saber los miembros de las delegaciones que oficialmente representen al país en el exterior, en actividades deportivas, artísticas, culturales o científicas, según corresponda, siempre y cuando la actividad a la que concurran no sea lucrativa de carácter privado y para los miembros de las delegaciones extranjeras, procedentes de países en los cuales se otorgue reciprocidad del beneficio aquí definido, y quienes ingresen al país para participar en actividades deportivas, artísticas, culturales o científicas, siempre y cuando la actividad a la que concurran no sea lucrativa de carácter privado.

a. La persona interesada para efectuar el trámite accede al sistema a través de la dirección electrónica:

<http://www.hacienda.go.cr/exenciones/exinicio.aspx>

Le aparecerá esta pantalla:

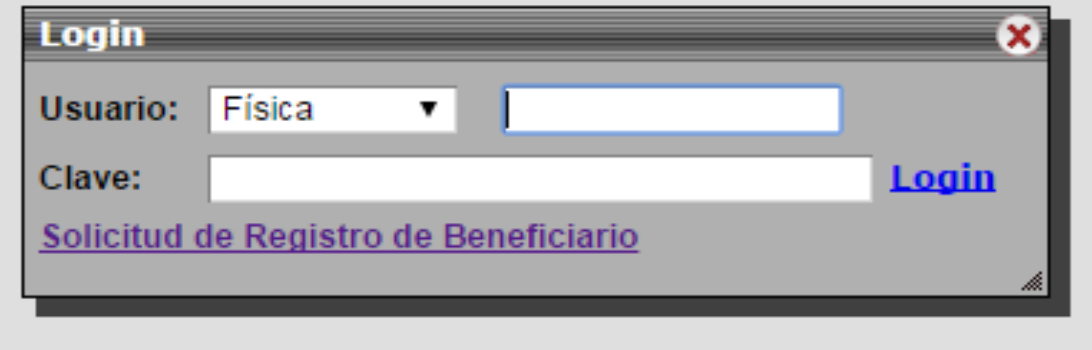

b. Debe ingresar al link "**Solicitud de registro de beneficiario**" y le aparecerá la pantalla siguiente en la cual debe seleccionar la opción**: "Impuestos de Salida"**, y procede a suministrar la información que se demanda dependiendo que el encargado se trate de una persona física o una persona jurídica

Solicitud de Beneficiario

Actividad Privada

● Entidad Estatal

© Acreditación para conducir vehículos exonerados Ley 8444

Impuestos de Salida

Consulta Impuestos de Salida

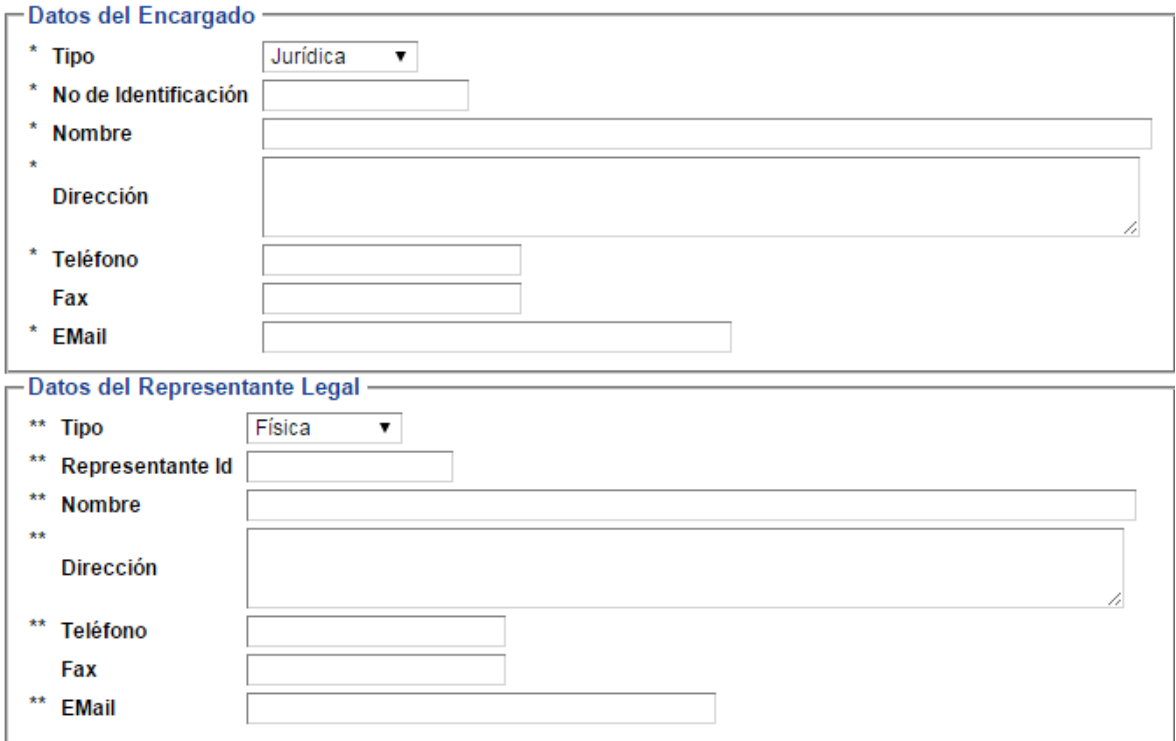

\* Los campos marcados con asterisco son de ingreso obligatorio

\*\* Los campos marcados con dos asteriscos son de ingreso obligatorio para personas jurídicas

(Confirmar) (Cancelar)

c. Una vez que elige esa opción, llena debidamente el formulario y cuando hace clic a la opción *"confirmar"*, le aparecerá la siguiente pantalla:

۱G۱

Solicitud de Beneficiario

# Número de Solicitud 907

- Actividad Privada
- **Entidad Estatal**
- © Documental
- Acreditación para conducir vehículos exonerados Ley 8444
- Impuestos de Salida
- Consulta Impuestos de Salida

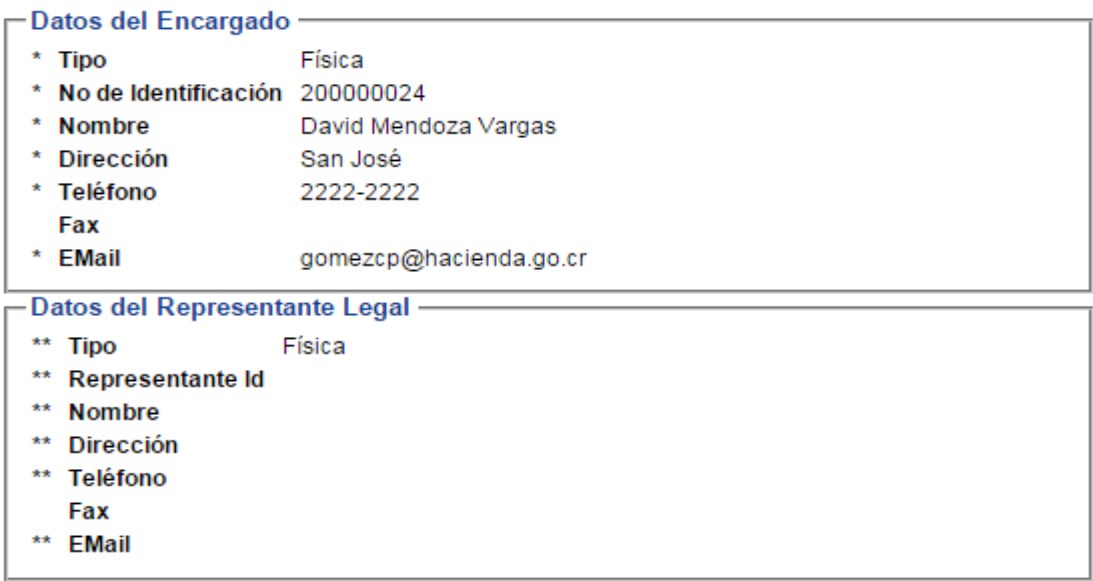

\* Los campos marcados con asterisco son de ingreso obligatorio

\*\* Los campos marcados con dos asteriscos son de ingreso obligatorio para personas jurídicas

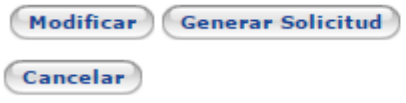

El sistema le asignará un número de solicitud; en este caso: 907. En la opción **"***modificar***"** y antes de ingresar a la opción *"generar solicitud"*, el usuario puede modificar la solicitud cuantas veces sea necesario con el fin de que la solicitud quede correcta.

d. Cuando se hace clic a la opción **"***generar solicitud***"**, le aparecerá esta otra pantalla:

٣G

Solicitud de Beneficiario

Se creó el Beneficiario, le llegara un correo electrónico a la cuenta definida para activar el usuario.

# Número de Solicitud 907

- Actividad Privada
- Entidad Estatal
- © Documental
- Acreditación para conducir vehículos exonerados Ley 8444
- Impuestos de Salida
- Consulta Impuestos de Salida

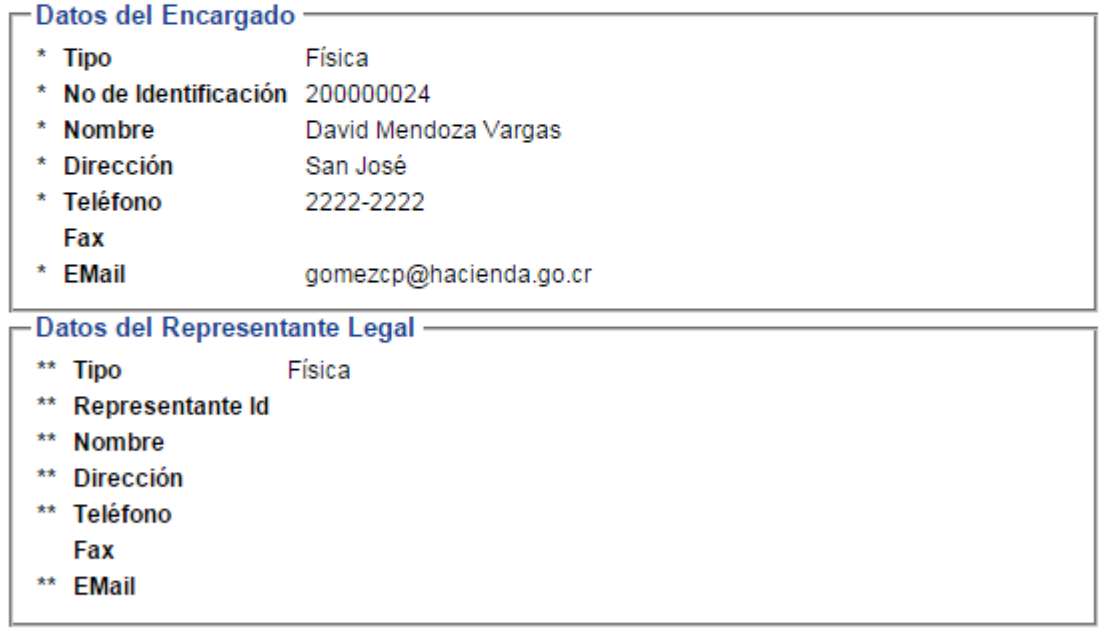

\* Los campos marcados con asterisco son de ingreso obligatorio

\*\* Los campos marcados con dos asteriscos son de ingreso obligatorio para personas jurídicas

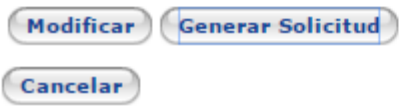

Como se puede observar, el sistema le indica al usuario: "**Se creó el beneficiario, le llegará un correo electrónico a la cuenta definida para activar el usuario**".

e. El sistema le enviará al interesado un link de activación, como se muestra en la ilustración y el interesado deberá activar su cuenta a través de ese link. Como corresponde, la contraseña, la cual será de seis a diez caracteres, debe ser privada y de uso exclusivo de ese usuario:

Estimado Usuario

El Departamento de Gestión de Exenciones del Ministerio de Hacienda le informa que para el uso del Sistema de Solicitudes de Exoneración en línea, debe activar su usuario siguiendo el siguiente link Nombre: Raquel Sánchez Vargas Número de identificación: Física 600670105

LINK DE ACTIVACIÓN: http://10.3.10.162/exenciones/EXUsrActivar.aspx?F600670105,AKQULAKGHAEEDAG

Consultas a los teléfonos : 2233-5661 y 2221-5879 Gracias.

> f. Una vez que se ha cumplido con este procedimiento, el interesado ya se encuentra debidamente habilitado para crear solicitudes de exención de los Impuestos de Salida.

# <span id="page-42-0"></span>➢ **Crear una solicitud**

Una vez completado el proceso de registro del beneficiario se entra al sistema por medio de la dirección:

<http://www.hacienda.go.cr/exenciones/exinicio.aspx>

En esta ocasión, al ingresar el interesado en calidad de usuario, ya debe ingresar su usuario y contraseña:

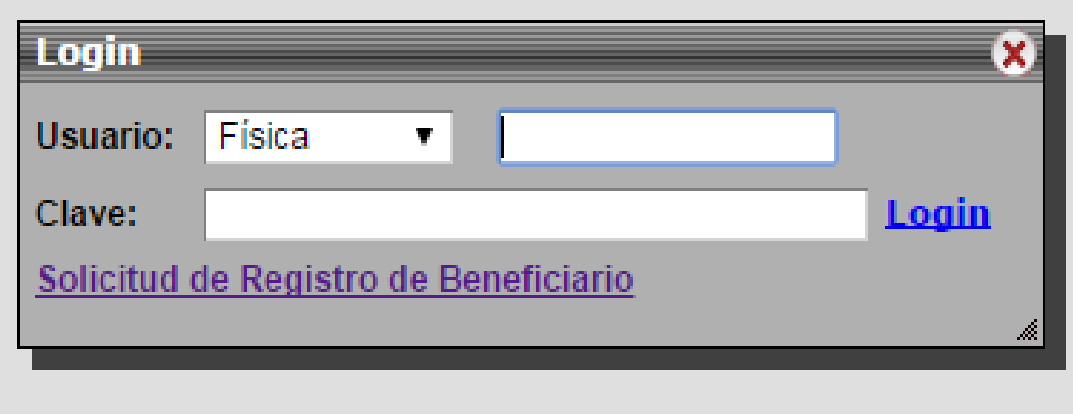

g. Cuando ingresa su usuario y contraseña, le aparecerá este menú:

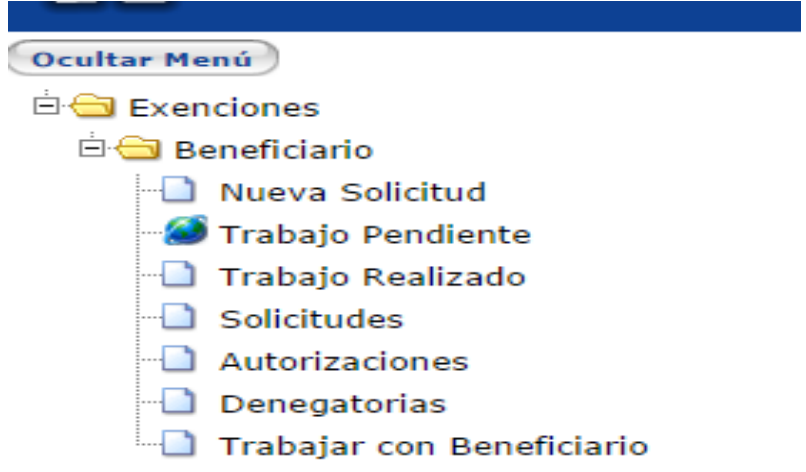

Debe elegir la opción: "**Nueva solicitud**", y acto seguido, le aparece este formulario:

Beneficiario: Física 111480002 Marianela Campos Lamicq

#### Ню

Solicitud de Exención de Impuesto de Salida

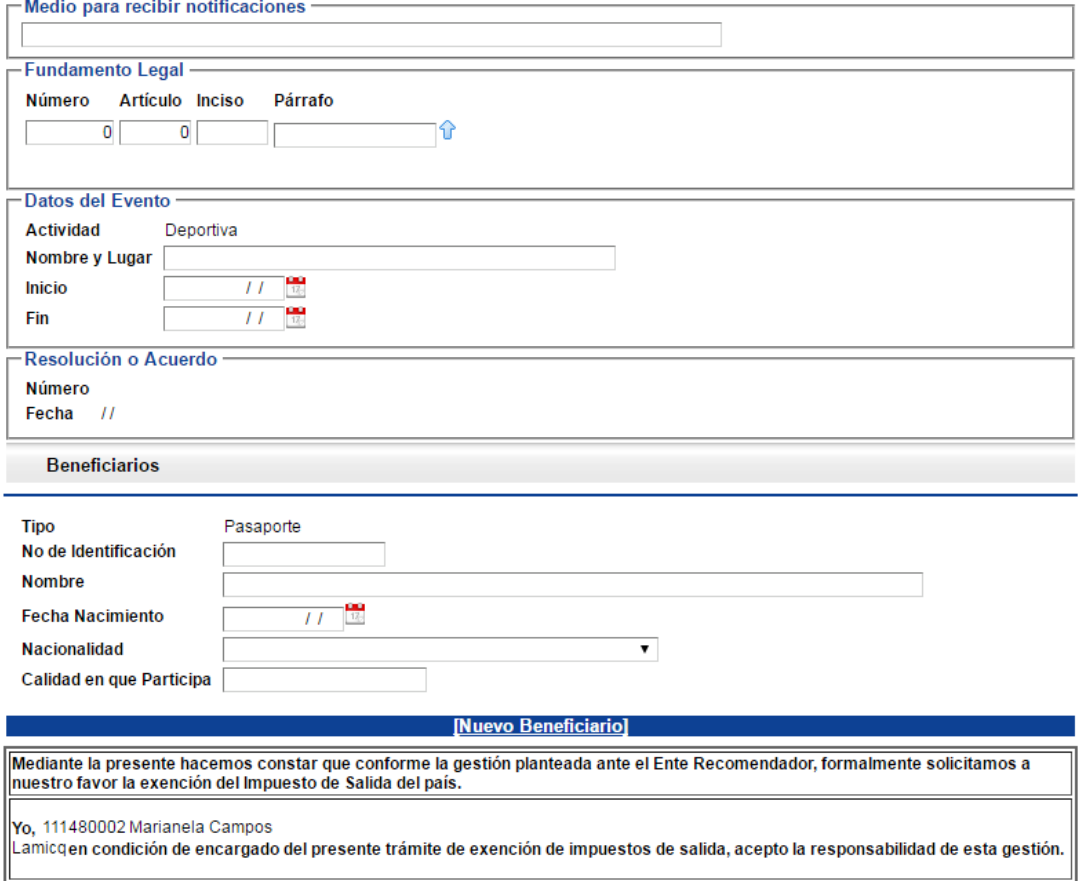

Un requisito fundamental que debe considerar la persona encargada de llenar este formulario es el que tiene que ver con el fundamento legal que debe consignar. Este dato, aparte de constituir el fundamento legal en el cual respalda su petición, adicionalmente activa el mecanismo previsto con el fin de que su gestión se direccione a la entidad respectiva que le corresponderá efectuar la recomendación formal de la gestión. Existen cuatro entidades recomendadoras: Instituto Costarricense del Deporte y la Recreación (ICODER), Comité Olímpico Nacional (CON), Ministerio de Cultura y Juventud y Ministerio de Ciencia, Tecnología y Telecomunicaciones (MICITT).

El encargado le dará "click" a la flechita celeste que aparece al lado del espacio **"fundamento legal",** tal y como se aprecia en la siguiente ilustración:

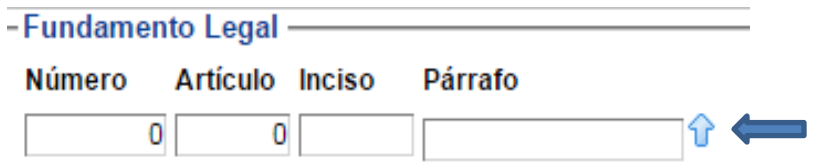

Acto seguido, se abrirá esta pantalla:

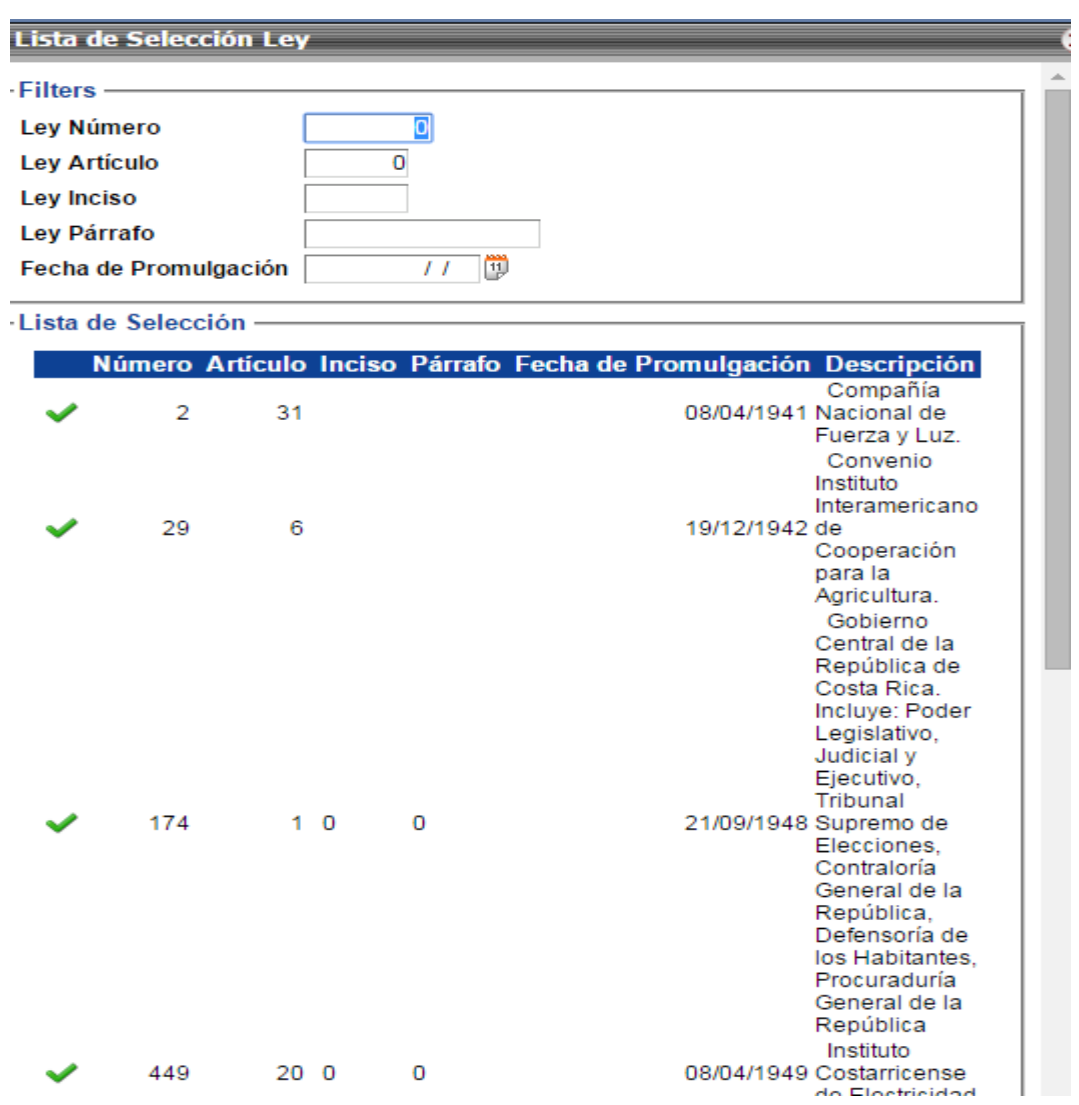

En el espacio de la ley, se debe digitar: 8316 y al refrescarse la página, aparecerá esta pantalla:

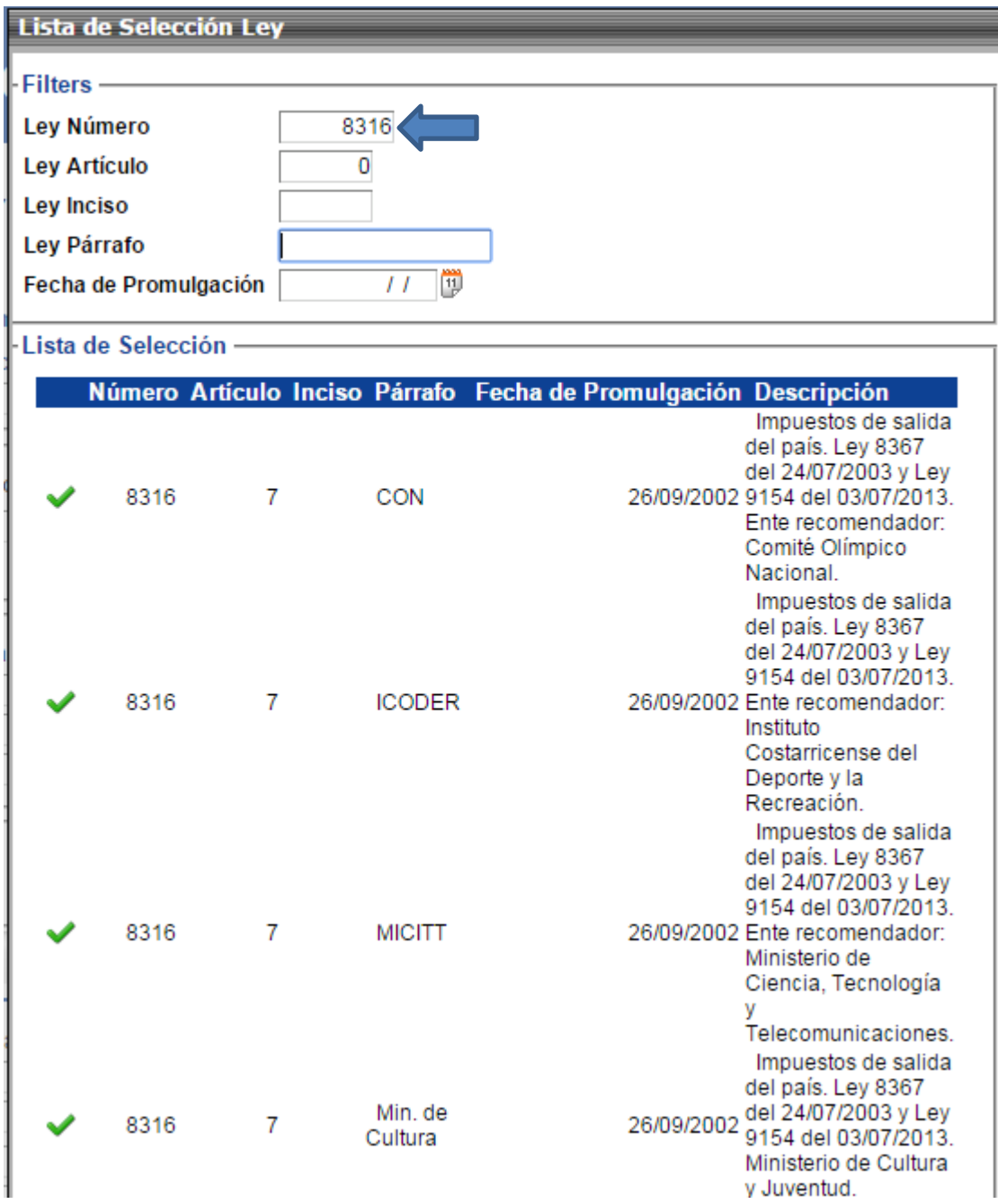

Dependiendo del tipo de actividad de la que se trate, así será también el fundamento legal que se debe elegir y también se direccionará la solicitud a la entidad recomendadora a la cual corresponde el trámite.

h. Una vez que se haya seleccionado el fundamento legal correcto, se debe proceder a llenar el formulario, suministrando toda la información que ahí se requiere respecto a los participantes en el evento, que son las personas en favor de los cuales se está gestionando la exención. Es importante tomar en cuenta que para este trámite el documento oficial es el pasaporte, por lo tanto se debe ingresar el número de éste sin dejar espacios entre los caracteres (números o letras o ambos). El registro de esta solicitud le aparecerá con un número que el sistema le asignó, tal como aparece a continuación:

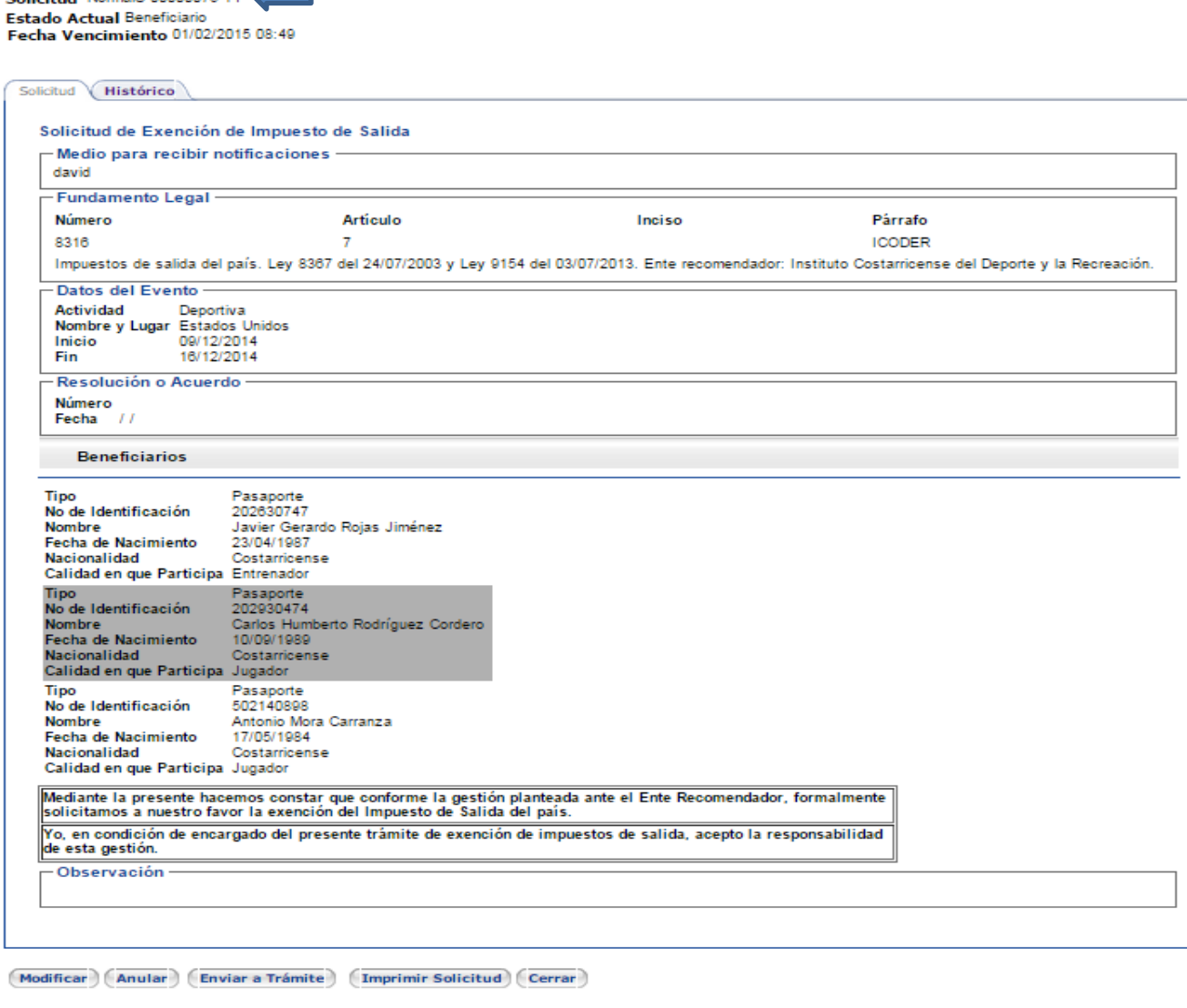

i. En cuanto envía dicha solicitud a trámite, ésta se direcciona al ente recomendador respectivo; en este ejemplo, al ICODER:

Solicitud NormalS-00000075-14

Una vez que una solicitud es enviada al ente recomendador por parte del encargado, se le podrá dar el seguimiento respectivo en la opción "Solicitudes", "Trabajo Pendiente" del menú principal (ver págs. 25 y 27).